#### UBND TỈNH ĐIỆN BIÊN **SỞ THÔNG TIN VÀ TRUYỀN THÔNG**

Sô: 1698 / STTTT-TTCNTT&TT *Diện Biên, ngày 25* V/v hướng dẫn khai thác tài liệu điện tử từ Kho dữ liệu tổ chức, cá nhân trên Cổng Dịch vụ công Quốc gia, Hệ thống thông tin giải quyết thủ tục hành chính của tỉnh

**CỘNG HÒA XÃ HỘI CHỦ NGHĨA VIỆT NAM Độc lập - Tự do - Hạnh phúc**

*Điện Biên, ngày tháng 9 năm 2023*

Kính gửi:

- Các Sở, ban, ngành tỉnh;

- UBND các huyện, thị xã, thành phố;

- UBND các xã, phường, thị trấn.

Thực hiện nhiệm vụ được giao tại Công văn số 3184/UBND-KSTT ngày 27/7/2023 của UBND tỉnh về việc kết nối, tích hợp, khai thác tài liệu điện tử trên Cổng Dịch vụ công Quốc gia.

Với mục tiêu giảm giấy tờ phải nộp khi công dân thực hiện các TTHC. Sở Thông tin và Truyền thông phối hợp các đơn vị liên quan hoàn thành việc xây dựng, triển khai kết nối Kho dữ liệu điện tử tổ chức, cá nhân trên Hệ thống thông tin giải quyết TTHC của tỉnh với Cổng Dịch vụ công Quốc gia.

Kho dữ liệu điện tử của tổ chức, cá nhân là nơi lưu trữ hồ sơ, kết quả giải quyết thủ tục hành chính khi công dân, tổ chức thực hiện TTHC lần đầu và công dân, tổ chức có thể tái sử dụng nộp cho lần sau hoặc tại các tỉnh, thành phố khác theo yêu cầu của thành phần hồ sơ giải quyết thủ tục hành chính.

Sở Thông tin và Truyền thông kính gửi các cơ quan, đơn vị tài liệu hướng dẫn sử dụng Kho dữ liệu điện tử tổ chức, cá nhân trên Hệ thống thông tin giải quyết TTHC của tỉnh với Cổng Dịch vụ công Quốc gia. Đề nghị các cơ quan, đơn vị, địa phương nghiên cứu, sử dụng và tuyên truyền, phổ biến đến toàn thể cán bộ, công chức, viên chức, người dân biết, thực hiện.

*(Có tài liệu hướng dẫn kèm theo).*

Đầu mối liên hệ: Đ/c Nguyễn Thị Vân Anh - Viên chức phòng Ứng dụng và Dịch vụ - Trung tâm Công nghệ thông tin và Truyền thông - Sở Thông tin và Truyền thông, điện thoại: 0985 135 685.

Trân trọng./.

#### *Nơi nhận:*

- Như trên;
- Ban Giám đốc Sở;
- VNPT Điện Biên (p/h);
- Phòng Chuyển đổi số;
- Trung tâm CNTT&TT (p/h);
- Lưu: VT.

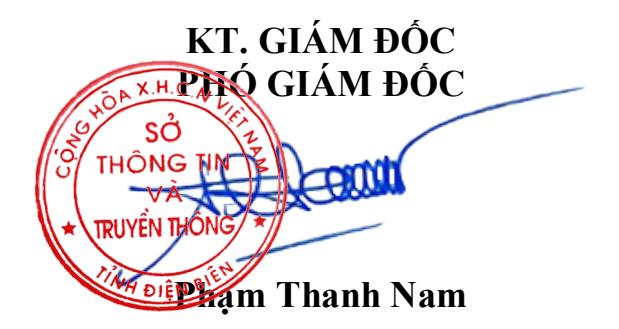

# **HƯỚNG DẪN KHAI THÁC TÀI LIỆU ĐIỆN TỬ TỪ KHO DỮ LIỆU ĐIỆN TỬ TỔ CHỨC, CÁ NHÂN TRÊN CỔNG DỊCH VỤ CÔNG QUỐC GIA, HỆ THỐNG THÔNG TIN GIẢI QUYẾT TTHC CỦA TỈNH**

#### **MỤC LỤC**

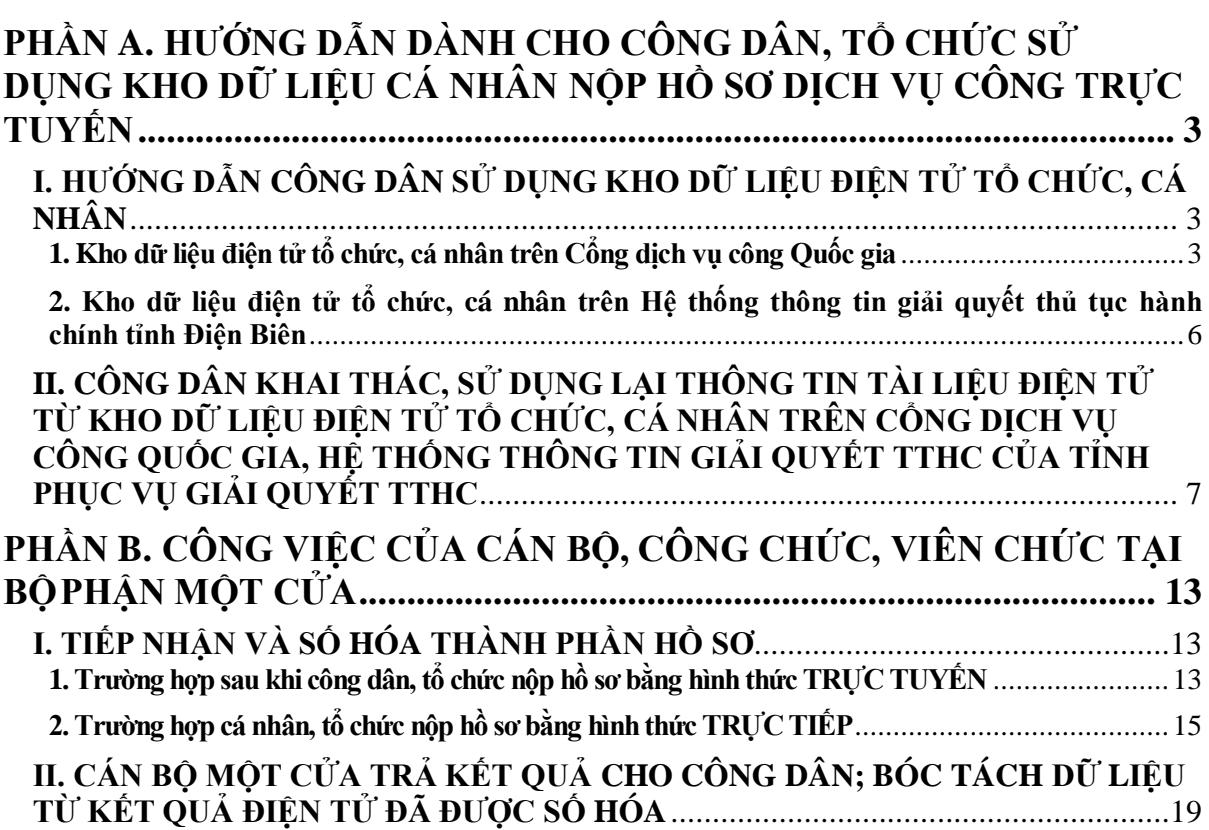

# <span id="page-2-0"></span>**PHẦN A. HƯỚNG DẪN DÀNH CHO CÔNG DÂN, TỔ CHỨC SỬ DỤNG KHO DỮ LIỆU CÁ NHÂN NỘP HỒ SƠ DỊCH VỤ CÔNG TRỰC TUYẾN**

<span id="page-2-1"></span>**I. HƯỚNG DẪN CÔNG DÂN SỬ DỤNG KHO DỮ LIỆU ĐIỆN TỬ TỔ CHỨC, CÁ NHÂN** 

#### **1. Kho dữ liệu điện tử tổ chức, cá nhân trên Cổng dịch vụ công Quốc gia**

<span id="page-2-2"></span>**a) Mục đích sử dụng:** Giấy tờ, kết quả giải quyết thủ tục hành chính sau khi được đồng bộ với Kho dữ liệu điện tử tổ chức, cá nhân (sau đây gọi tắt là Kho DL) của Cổng dịch vụ công quốc gia (Cổng DVCQG) thì công dân có thể tái sử dụng nộp tại các tỉnh, thành phố khác theo yêu cầu của thành phần hồ sơ giải quyết thủ tục hành chính (TTHC).

**b) Các bước sử dụng**:

- **Bước 1:** Để lưu kết quả TTHC trên Cổng DVCQG, công dân cần đăng nhập vào trang Cổng DVCQG: <https://dichvucong.gov.vn/>

- **Bước 2:** Sau khi đăng nhập thành công, công dân bấm vào mục **[Thông tin cá nhân].**

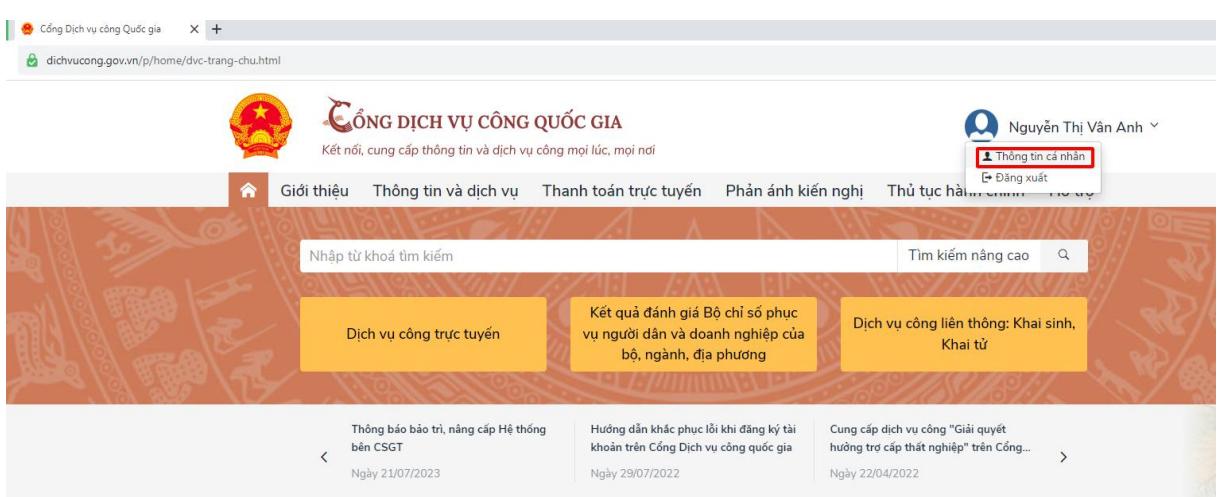

**- Bước 3:** Để tra cứu hồ sơ, công dân truy cập vào mục [**Dịch vụ công của tôi**] và tracứu mã hồ sơ đã nộp trước đó.

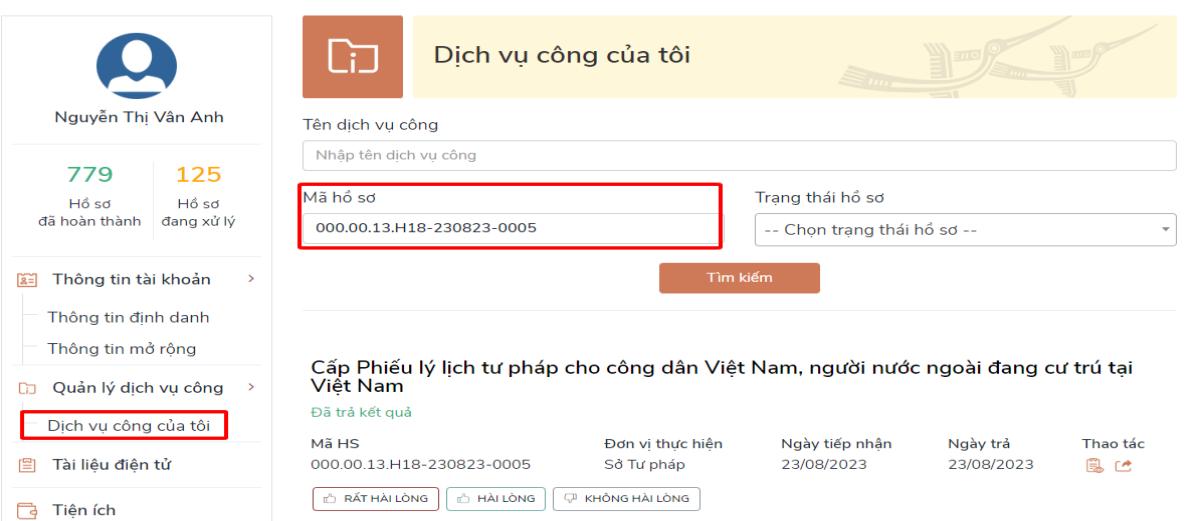

**- Bước 4:** Khi đã tìm được hồ sơ, công dân bấm vào nút  $\frac{m}{n}$  để xem các giấy tờ.

Cấp Phiếu lý lịch tư pháp cho công dân Việt Nam, người nước ngoài đang cư trú tại Việt Nam

Đã trả kết quả Mã HS Đơn vi thực hiên Ngày tiếp nhận Ngày trả <u> Thao</u> tác 000.00.13.H18-230823-0005 Sở Tư pháp 23/08/2023 23/08/2023 **V KHÔNG HÀI LÒNG 心 RẤT HÀI LÒNG 心 HÀI LÒNG** 

**- Bước 5:** Ở phần kết quả xử lý sẽ có nút , công dân bấm vào đó để lưu giấy tờ vào Kho DL Cổng DVCQG.

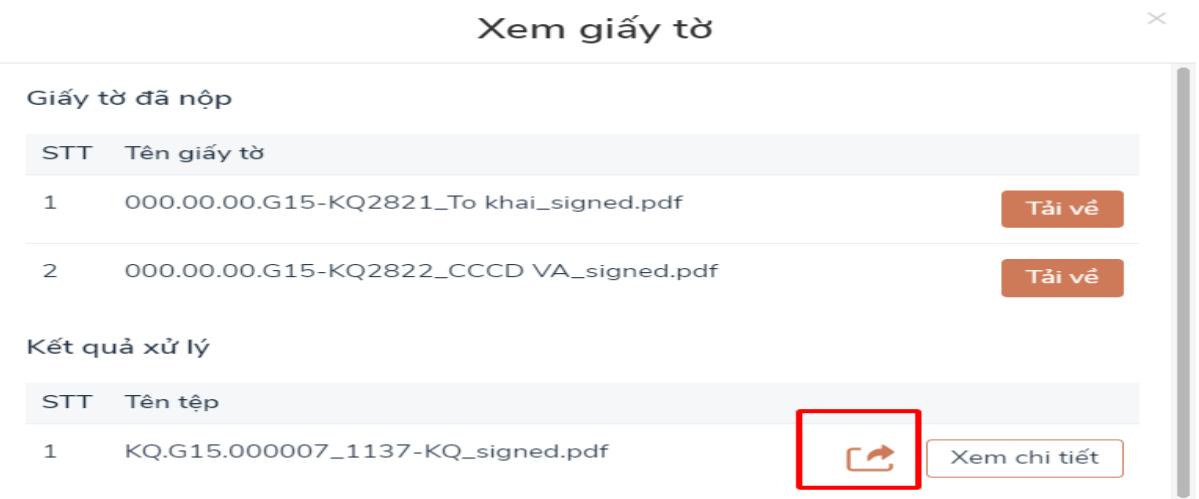

*Lưu ý: Giấy tờ được ký số bởi ký số ban cơ yếu mới hiển thị nút lưu kho.*

*-* **Bước 6:** Sau khi lưu thành công hệ thống sẽ báo [**Thêm mới vào tài liệu điện tử thành công**].

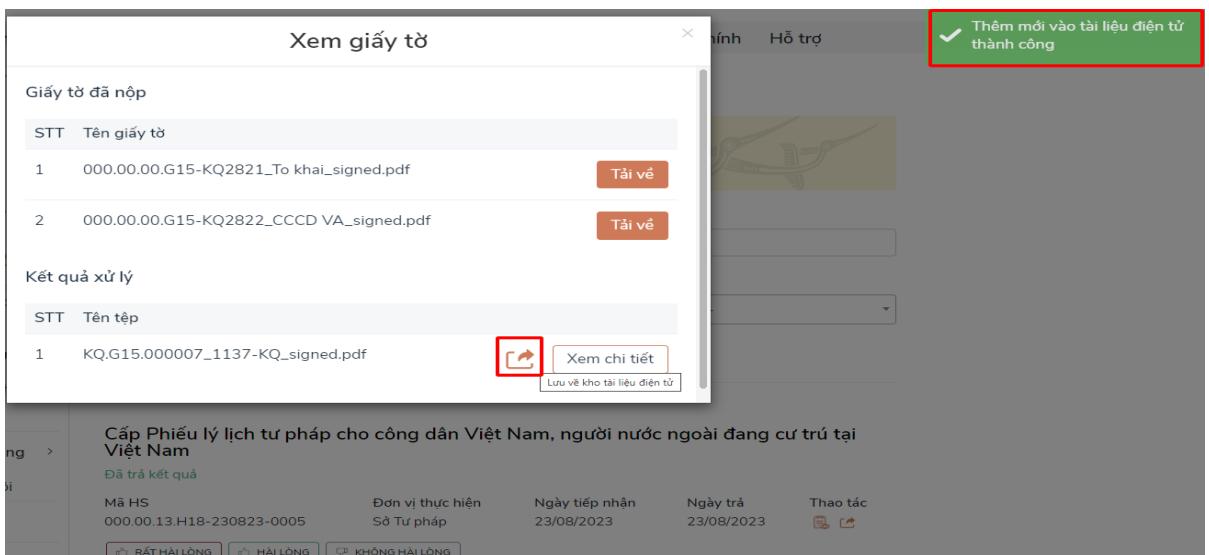

**- Bước 7:** Để kiểm tra thành phần hồ sơ, công dân truy cập vào mục **[Tài liệu điện tử]**.

Tại đây hệ thống sẽ hiển thị danh sách các giấy tờ mà công dân đã nộp trước đó.

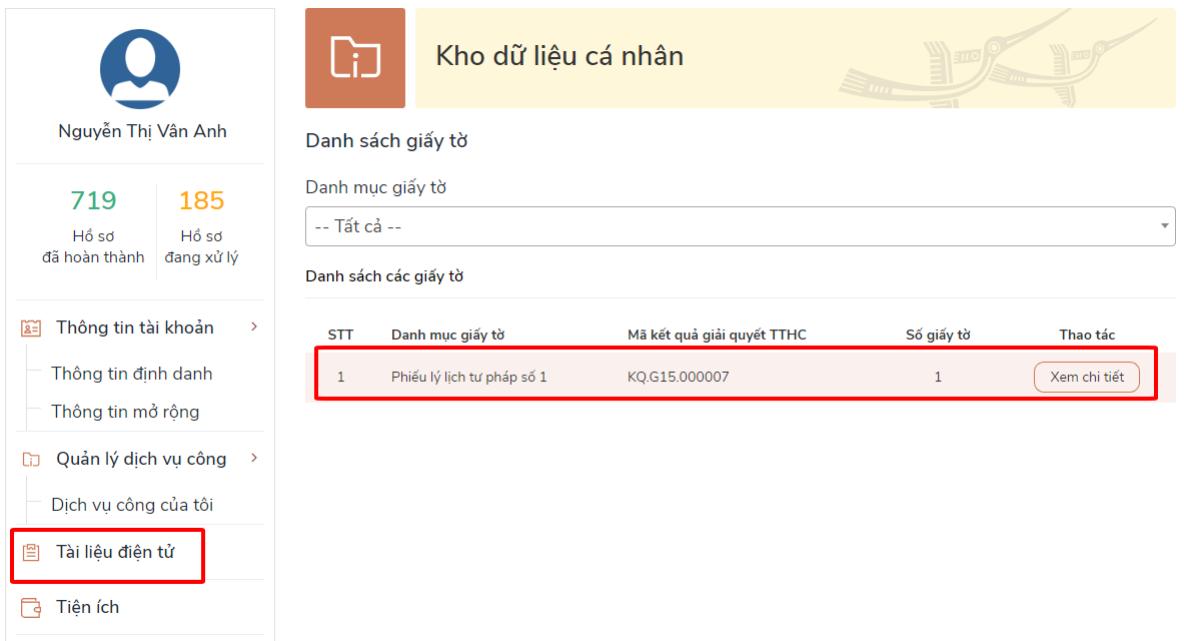

**\* Lưu ý:** *Tại mỗi hồ sơ đã được đồng bộ trên Cổng DVCQG có các nút để đánh giá mức độ hài lòng của tổ chức, cá nhân đối với việc giải quyết hồ sơ TTHC.*

Cấp Phiếu lý lịch tư pháp cho công dân Việt Nam, người nước ngoài đang cư trú tại Việt Nam  $D_1^2 + A_2^2 + A_3^2 + A_4^2$ 

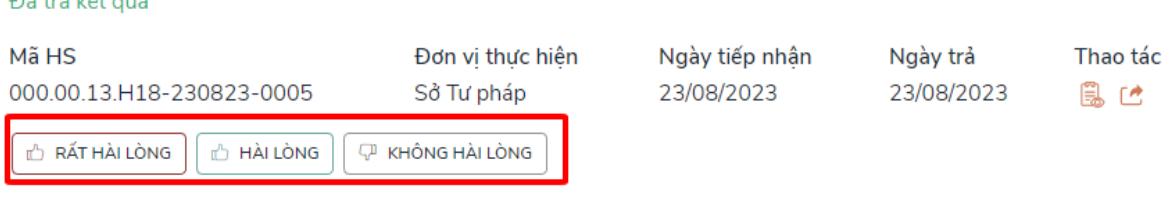

<span id="page-5-0"></span>**2. Kho dữ liệu điện tử tổ chức, cá nhân trên Hệ thống thông tin giải quyết thủ tục hành chính tỉnh Điện Biên**

- **Bước 1:** Để truy cập vào Kho dữ liệu điện tử của tổ chức, cá nhân (Kho DL) trên Hệ thống thông tin giải quyết thủ tục hành chính của tỉnh (HTTT giải quyết TTHC) công dân cần đăng nhập vào trang: [https://dichvucong.dienbien.gov.vn.](https://dichvucong.dienbien.gov.vn/)

- **Bước 2:** Sau khi đăng nhập thành công, công dân bấm vào mục [*Kho dữ liệu cá nhân]*.

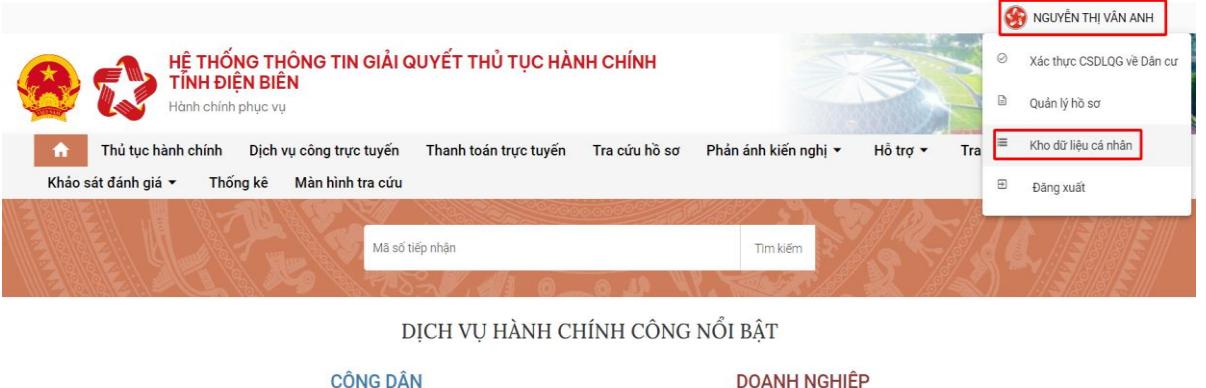

- **Bước 3:** Sau khi truy cập, Kho DL của cá nhân sẽ có giao diện như sau:

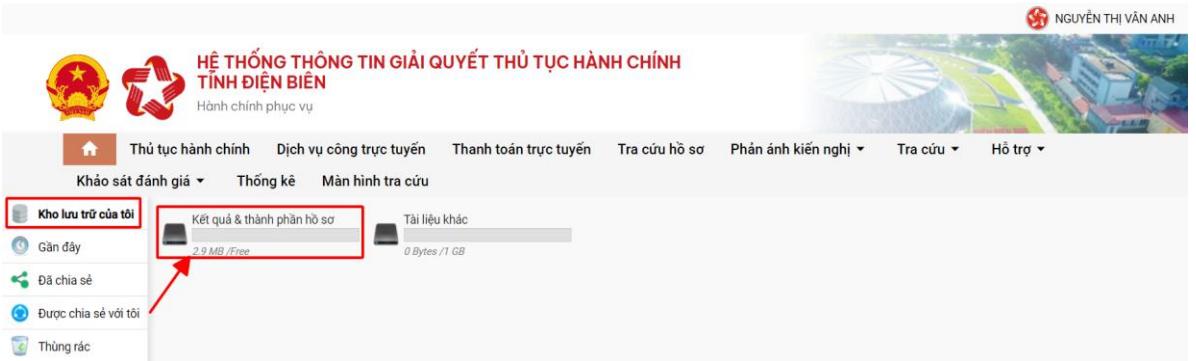

#### *+ Menu [Kho lưu trữ của tôi].*

Tại đây công dân có thể xem các giấy tờ đã được lưu trước đó.

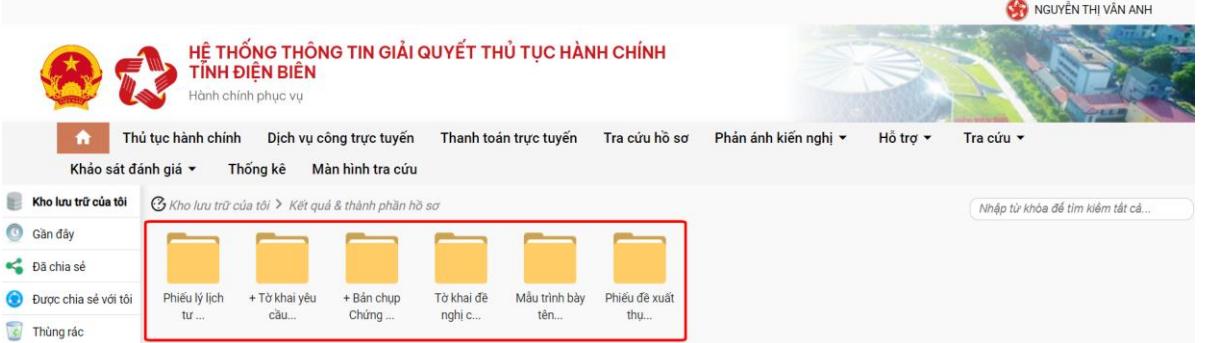

Ở đây công dân có thể xem chi tiết file, tải xuống bằng cách nháy đúp vào biểu tượng.

### *+ Menu [Gần đây]:*

Khi bấm vào menu [**Gần đây]** hệ thống sẽ hiển thị các giấy tờ mà công dân đã thaotác trước đó.

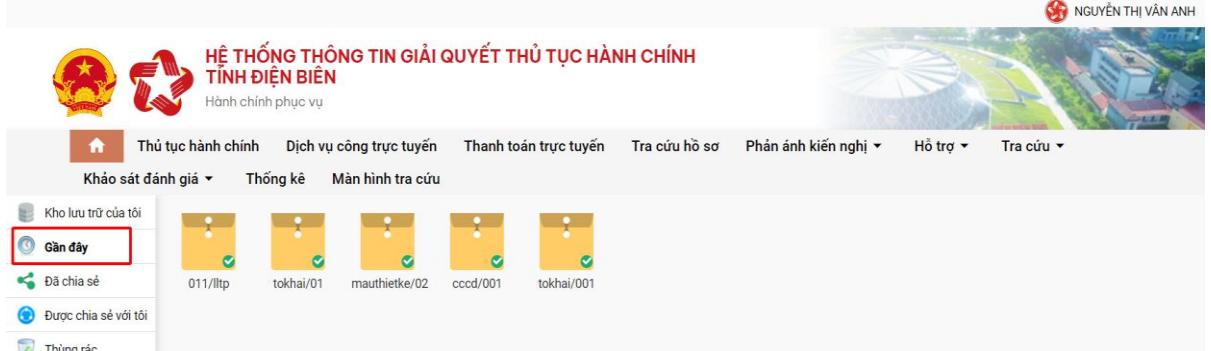

Ở đây công dân có thể xem chi tiết file, tải xuống bằng cách nháy đúp vào biểu tượng.

### *+ Xóa danh sách giấy tờ*

Ở đây công dân cũng có thể xóa giấy tờ mà công dân muốn xóa bằng cách vào Menu **[Gần đây]** chon giấy tờ cần xóa nhấn chuột phải vào giấy tờ đó và chon **[Xóa]**.

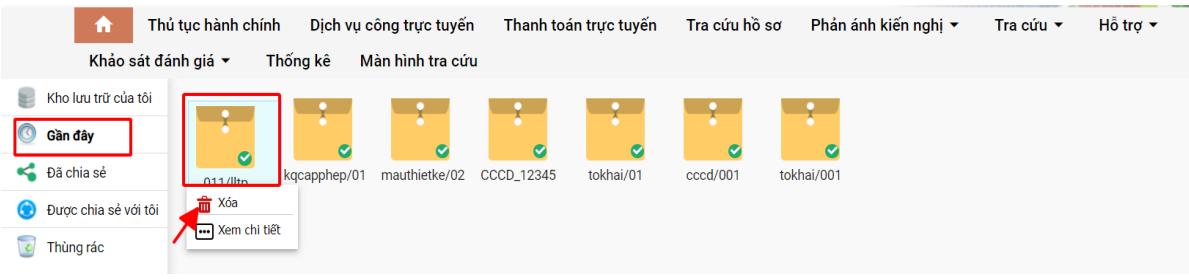

#### *+ Menu "Thùng rác"*

Khi công dân bấm chọn menu [**Thùng rác**] hệ thống sẽ hiển thị danh sách các giấy tờ mà công dân đã xóa trước đấy.

## <span id="page-6-0"></span>**II. CÔNG DÂN KHAI THÁC, SỬ DỤNG LẠI THÔNG TIN TÀI LIỆU ĐIỆN TỬ TỪ KHO DỮ LIỆU ĐIỆN TỬ TỔ CHỨC, CÁ NHÂN TRÊN CỔNG DỊCH VỤ CÔNG QUỐC GIA, HỆ THỐNG THÔNG TIN GIẢI QUYẾT TTHC CỦA TỈNH PHỤC VỤ GIẢI QUYẾT TTHC**

Để khai thác, sử dụng lại tài liệu từ Kho DL trên Cổng DVCQG, HTTT giải quyết TTHC của tỉnh thực hiện như sau (*Điều kiện dịch vụ công trực tuyến của tỉnh đã được tích hợp, cung cấp trên Cổng DVCQG).*

#### **Nộp hồ sơ**

**- Bước 1:** Công dân đăng nhập tài khoản và lựa chọn dịch vụ công, cơ quan thực hiện phù hợp với nhu cầu (*Nếu công dân chưa có tài khoản, thực hiện đăng ký tài khoản theo hướng dẫn trên Cổng DVCQG*).

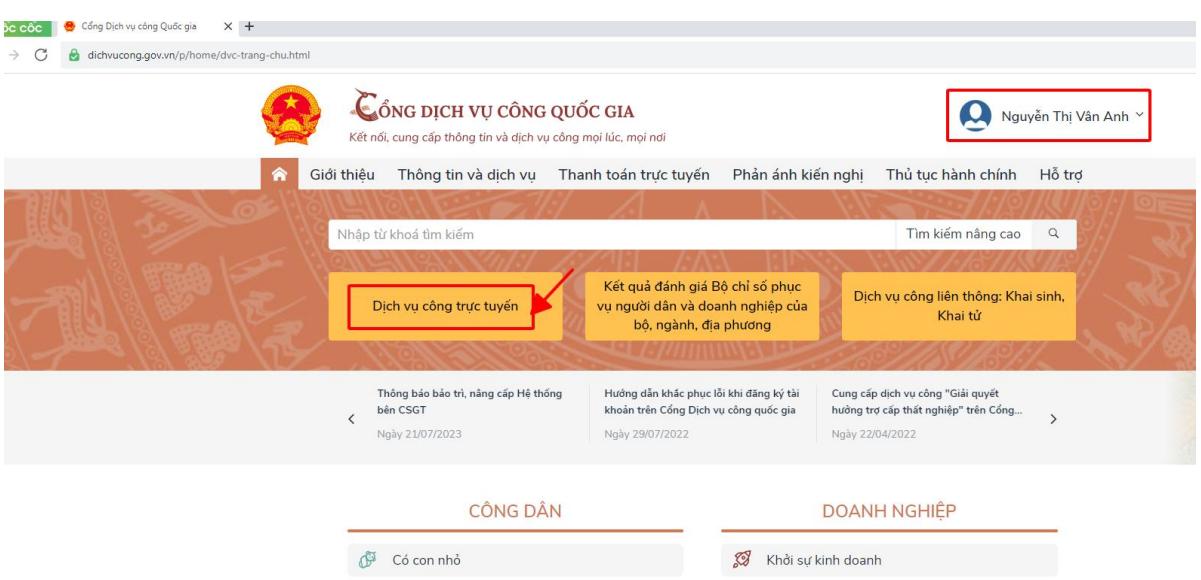

Sau khi đăng nhập công dân tra cứu, tìm kiếm thủ tục cần nộp bằng cách nhấn vào [**Dịch vụ công trực tuyến**].

**Ví dụ**: Chọn thủ tục *"Cấp lần đầu chứng chỉ hành nghề khám bệnh, chữa bệnh đối với người Việt Nam thuộc thẩm quyền của Sở Y tế"*; sau đó chọn cơ quan thực hiện phù hợp.

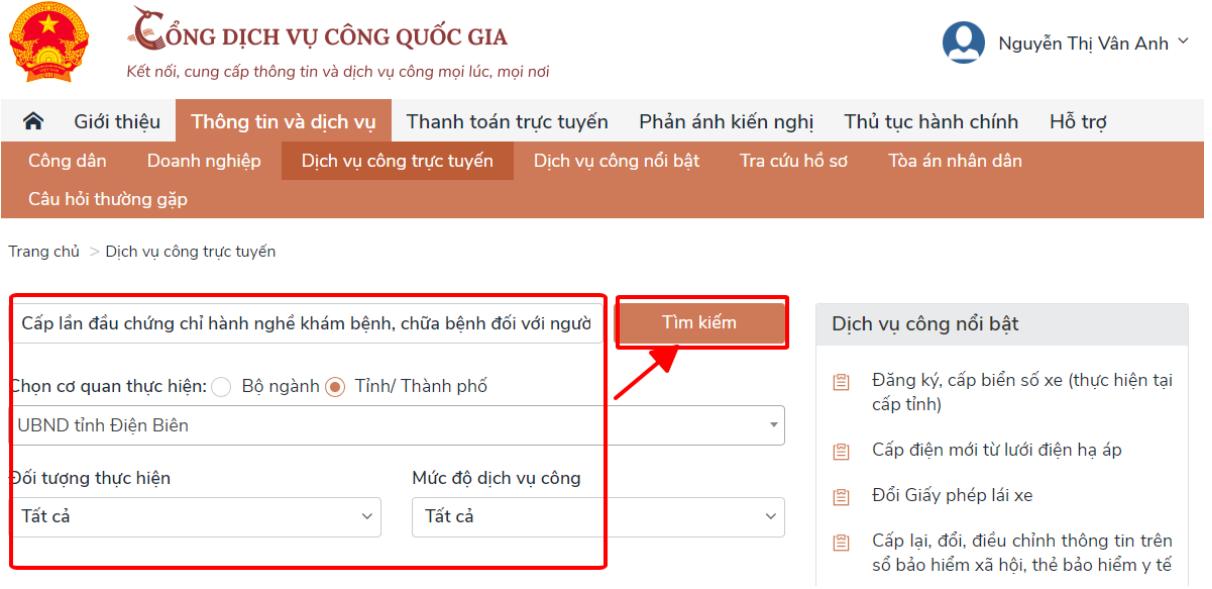

Xuất hiện giao diện như sau:

Lựa chọn cơ quan thực hiện nhấn [**Đồng ý**] và chọn [**Nộp trực tuyến**].

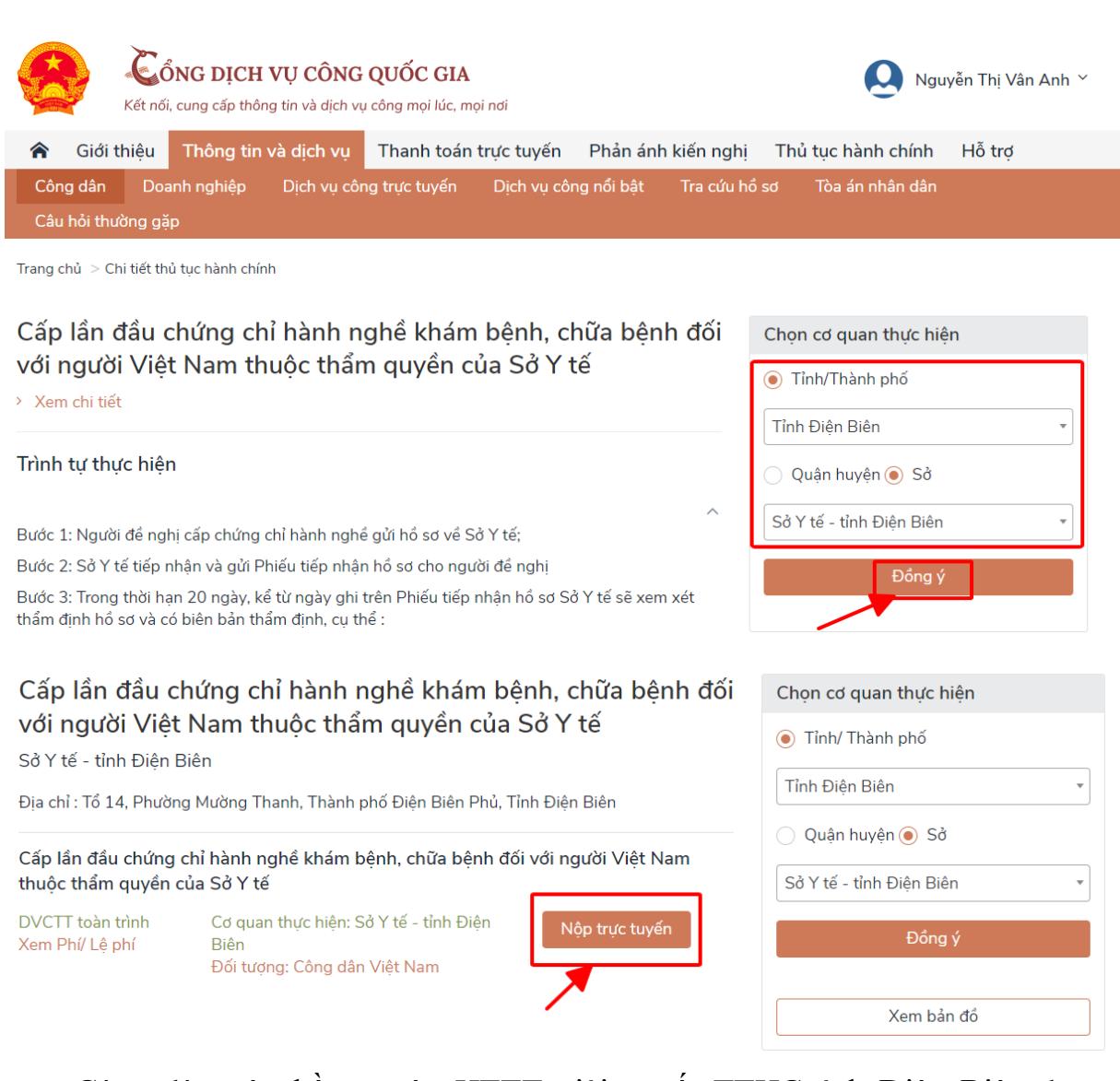

Công dân nộp hồ sơ trên HTTT giải quyết TTHC tỉnh Điện Biên theo hướng dẫn như: Điền thông tin cá nhân, Thành phần hồ sơ, nộp phí, lệ phí (nếu có),…

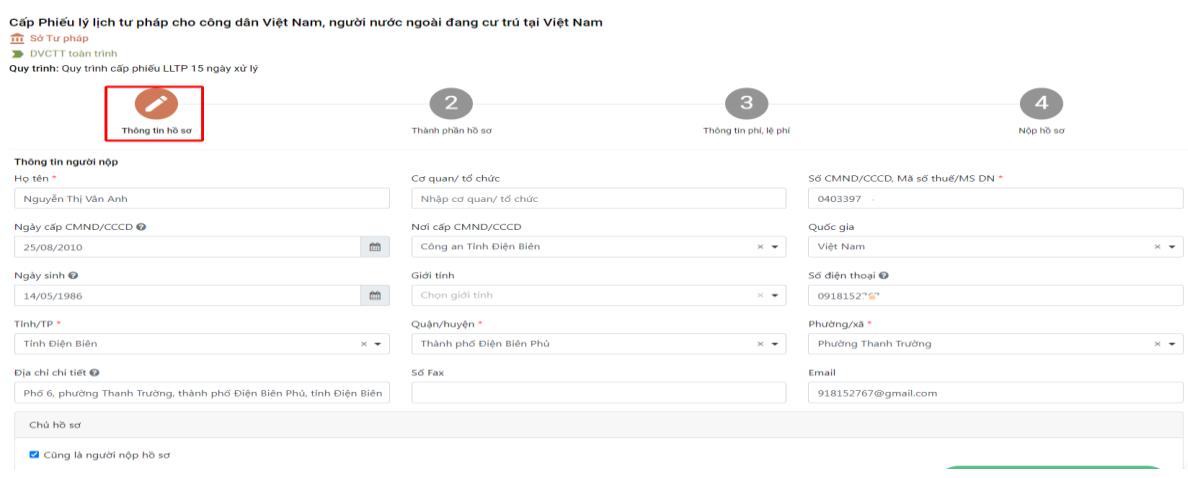

**- Bước 2:** Sau khi điền đầy đủ thông tin, công dân bấm nút [**Tiếp tục**]. Tiếp đó, hệ thốngsẽ chuyển sang mục [**Thành phần hồ sơ**].

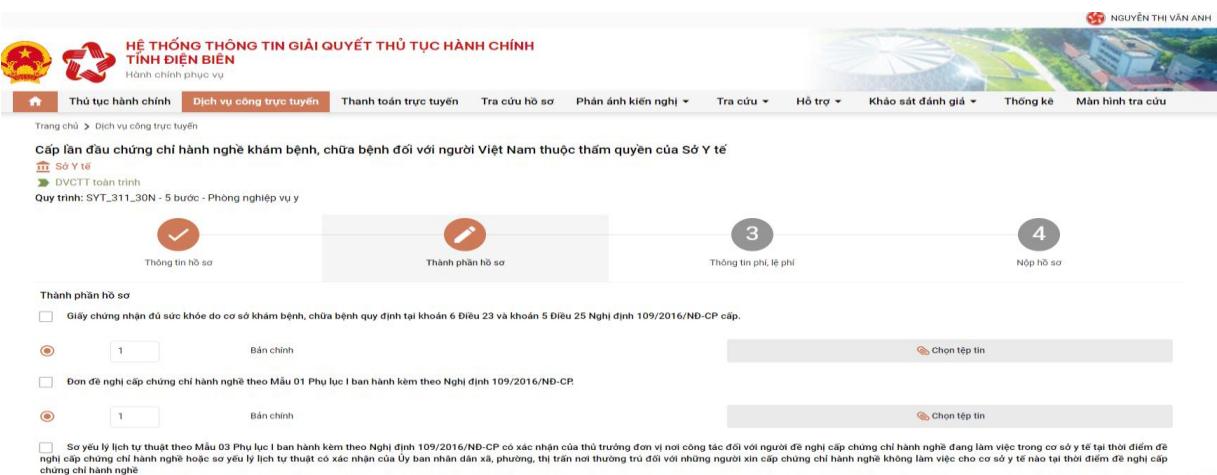

**- Bước 3:** Tại đây, công dân cần đính kèm file thành phần hồ sơ là file Pdf là thành phần hồ sơ đã scan quét hoặc công dân đính kèm file thông tin và thực hiện ký số công cộng.

*Đối với TTHC yêu cầu thành phần hồ sơ là kết quả giải quyết của TTHC khác (như Phiếu lý lịch tư pháp số 1, giấy khai sinh,...) thì có thể thực hiện cập nhật từ Kho DL trên Cổng DVCQG, HTTT giải quyết TTHC của tỉnh.*

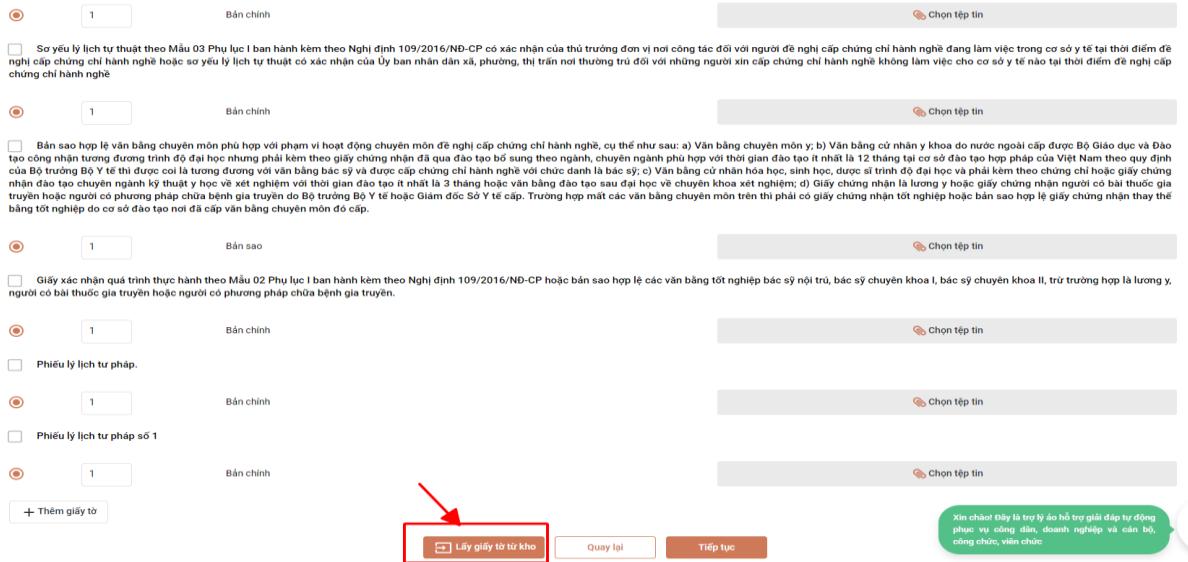

HTTT giải quyết TTHC của tỉnh hiển thị các loại giấy tờ công dân có thể khai thác, tái sử dụng từ Kho DL trên Cổng DVCQG hoặc trên HTTT giải quyết TTHC của tỉnh.

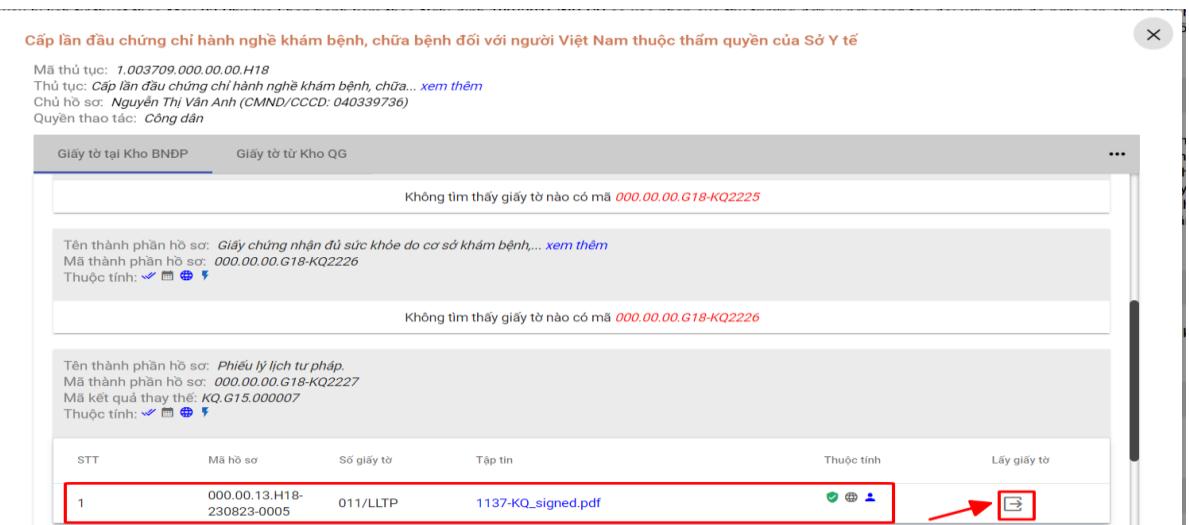

Công dân lựa chọn giấy tờ cần nộp là kết quả đã được lưu trên Kho DL trên Cổng DVCQG hoặc trên HTTT giải quyết TTHC của tỉnh.

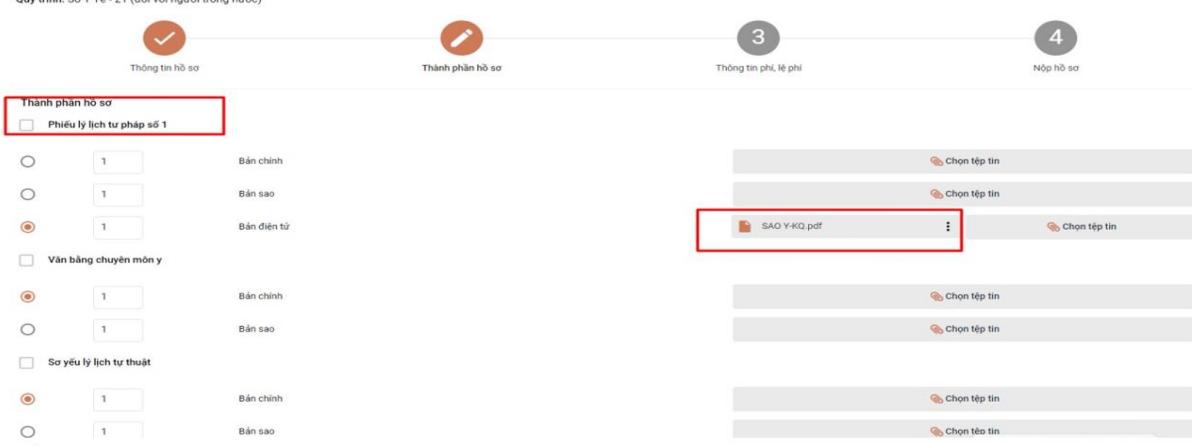

**- Bước 4:** Sau khi đã có file thành phần hồ sơ, công dân bấm nút **[Tiếp tục]** để tiếp tục nộp hồ sơ. Hệ thống sẽ hiển thị, thông tin phí, lệ phí của thủ tục công dân muốn nộp. Công dân cần kiểm tra lại và xác nhận các khoản phí/lệ phí nếu có.

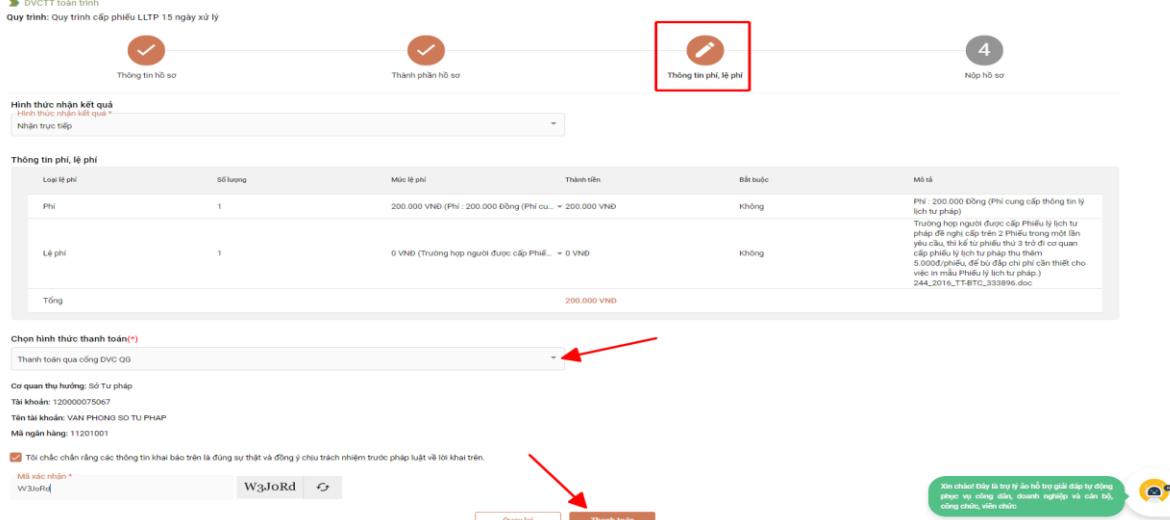

**- Bước 5:** Sau khi đã kiểm tra xong, công dân tích chọn *"Tôi chắc chắn rằng các thông tin khai báo trên là đúng sự thật và đồng ý chịu trách nhiệm trước phát luật về lời khai trên"***,** nhập mã xác nhận và bấm nút [**Thanh** 

**toán**]. Hệ thống sẽ chuyển sang trang danh sách các ngân hàng và các loại ví điện tử để công dân chọn hình thức thanh toán.

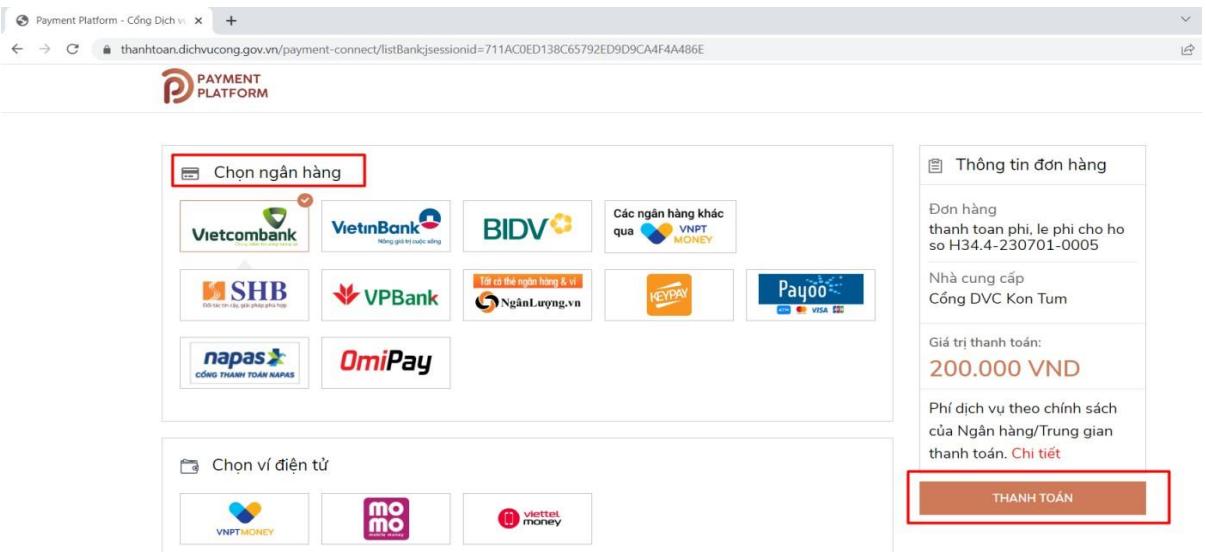

Sau khi thực hiện thanh toán thành công. Hệ thống tự động xác nhận đã thanh toán trên HTTT giải quyết TTHC của tỉnh.

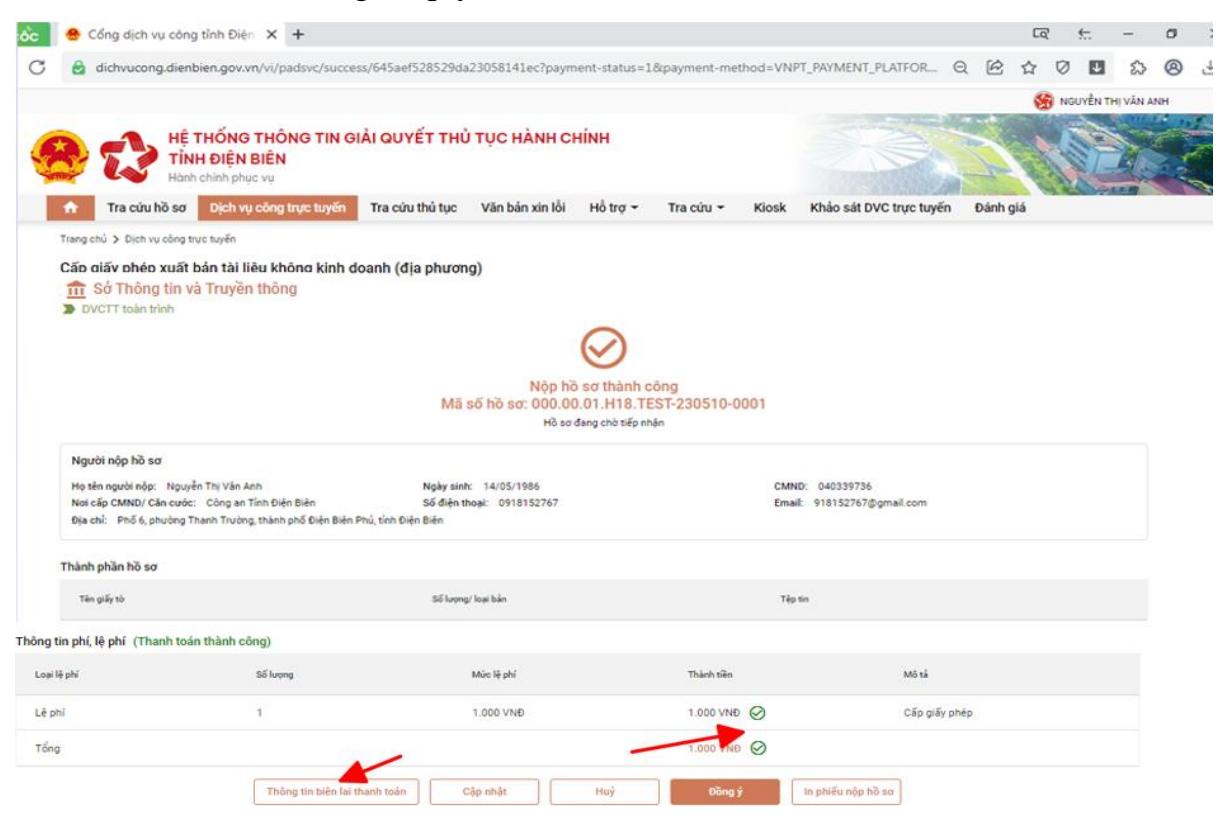

Công dân/ Doanh nghiệp chọn Biên lai để xem và tải biên lai.

Hồ sơ được tiếp nhận, xử lý trên HTTT giải quyết TTHC như các bước tại *(Phần B, Mục I/1.1. Tiếp nhận hồ sơ trực tuyến).*

# <span id="page-12-0"></span>**PHẦN B. CÔNG VIỆC CỦA CÁN BỘ, CÔNG CHỨC, VIÊN CHỨC TẠI BỘ PHẬN MỘT CỬA**

Cán bộ, công chức, viên chức tiếp nhận, xử lý, kết quả trên HTTT giải quyết TTHC của tỉnh thực hiện các thao tác số hóa hồ sơ, kết quả giải quyết TTHC như sau:

# **I. TIẾP NHẬN VÀ SỐ HÓA THÀNH PHẦN HỒ SƠ**

<span id="page-12-2"></span><span id="page-12-1"></span>**1. Trường hợp sau khi công dân, tổ chức nộp hồ sơ bằng hình thức TRỰC TUYẾN**

- **Bước 1:** Tại mục **[Xử lý hồ sơ]** chọn [**Hồ sơ chờ tiếp nhận**] hệ thống hiển thị danh sách hồ sơ công dân, tổ chức nộp trực tuyến.

Cán bộ Một cửa thực hiện tiếp nhận hồ sơ, giao diện như sau:

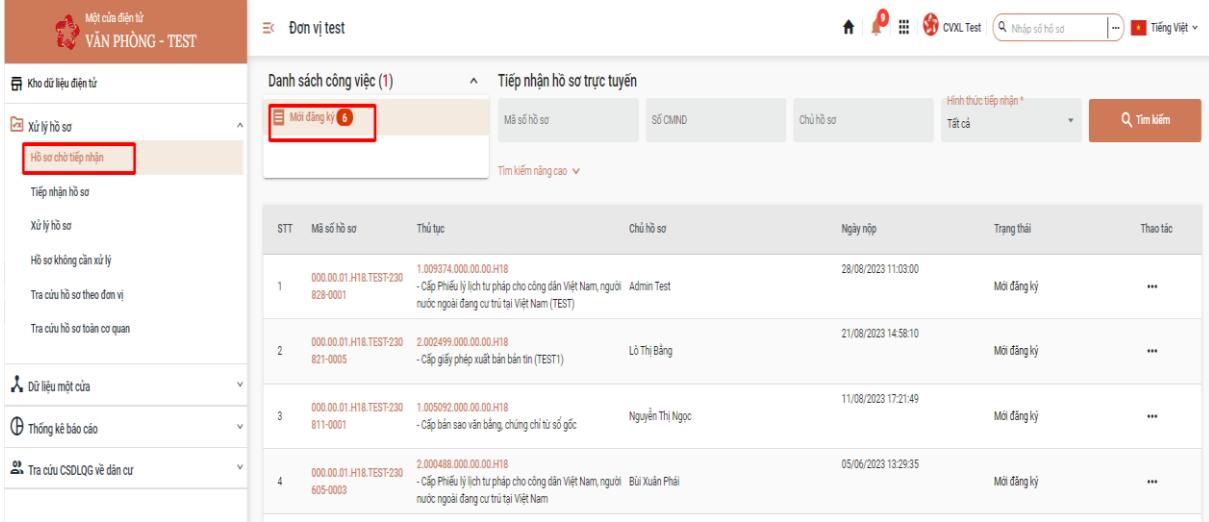

Tại mục *[Hồ sơ chờ tiếp nhận]*, Bộ phận Một cửa chọn hồ sơ *[Mới đăng ký]* để tiếp nhận hồ sơ.

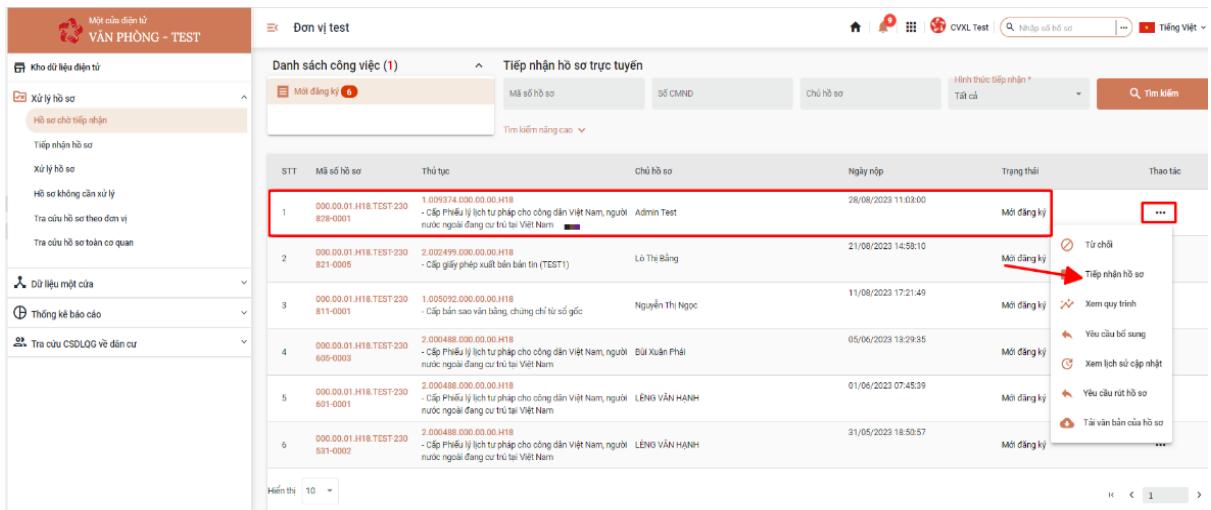

Tại màn hình chọn [**Tiếp nhận hồ sơ**]. Sau đó Bộ phận Một cửa chuyển sang tab [*Thành phần hồ sơ].*

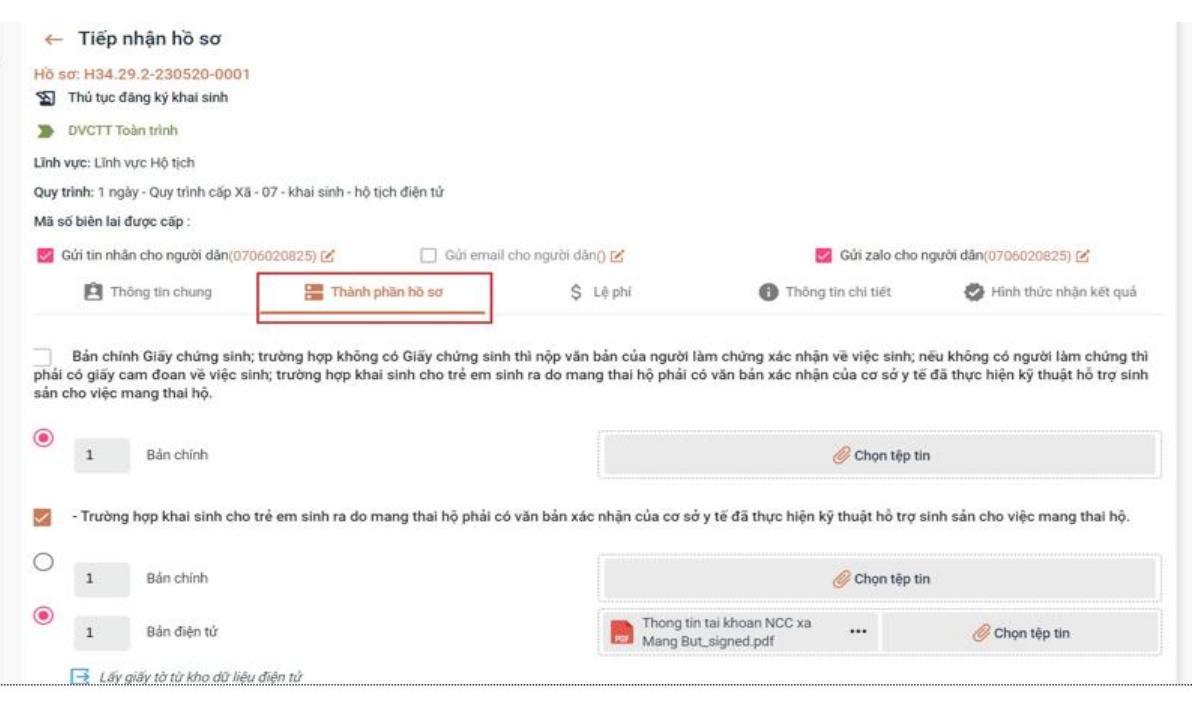

**- Bước 2:** Tại tab [*Thành phần hồ sơ]*, Bộ phận Một cửa thấy được các file thành phần hồ sơ của tổ chức, cá nhân đã đính kèm lên hồ sơ (tại vị trí mỗi file có dấu ). Sau đó Bộ phận Một cửa thực hiện [*Ký số]* thành phần hồ sơ theo quy định.

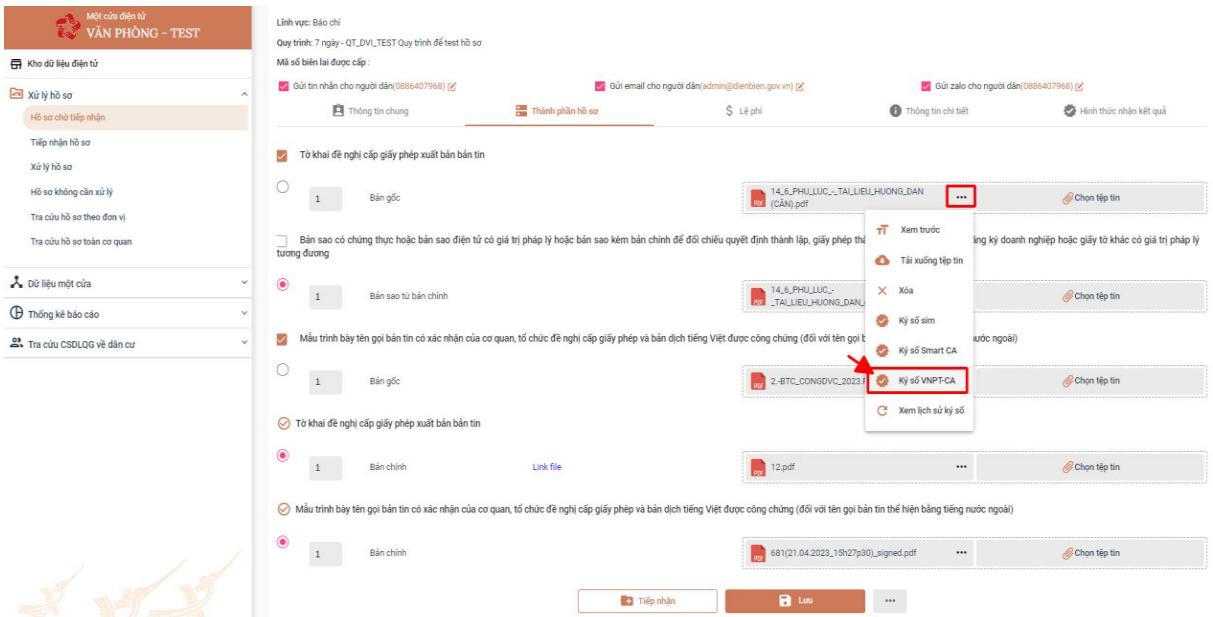

- Sau khi ký số thành công, Bộ phận Một cửa thực hiện tiếp nhận hồ sơ chọn [**Tiếp nhận**].

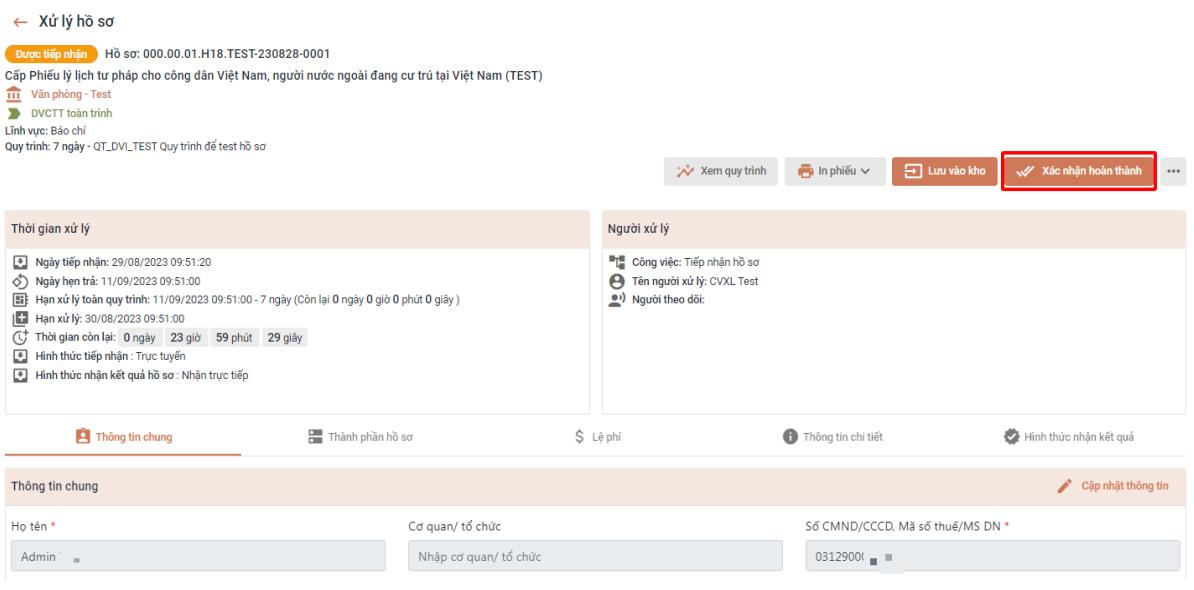

- **Bước 3:** Sau khi đã in giấy tiếp nhận và hẹn trả cho công dân xong, cán bộ Một cửa nhấn [**Xác nhận hoàn thành**].

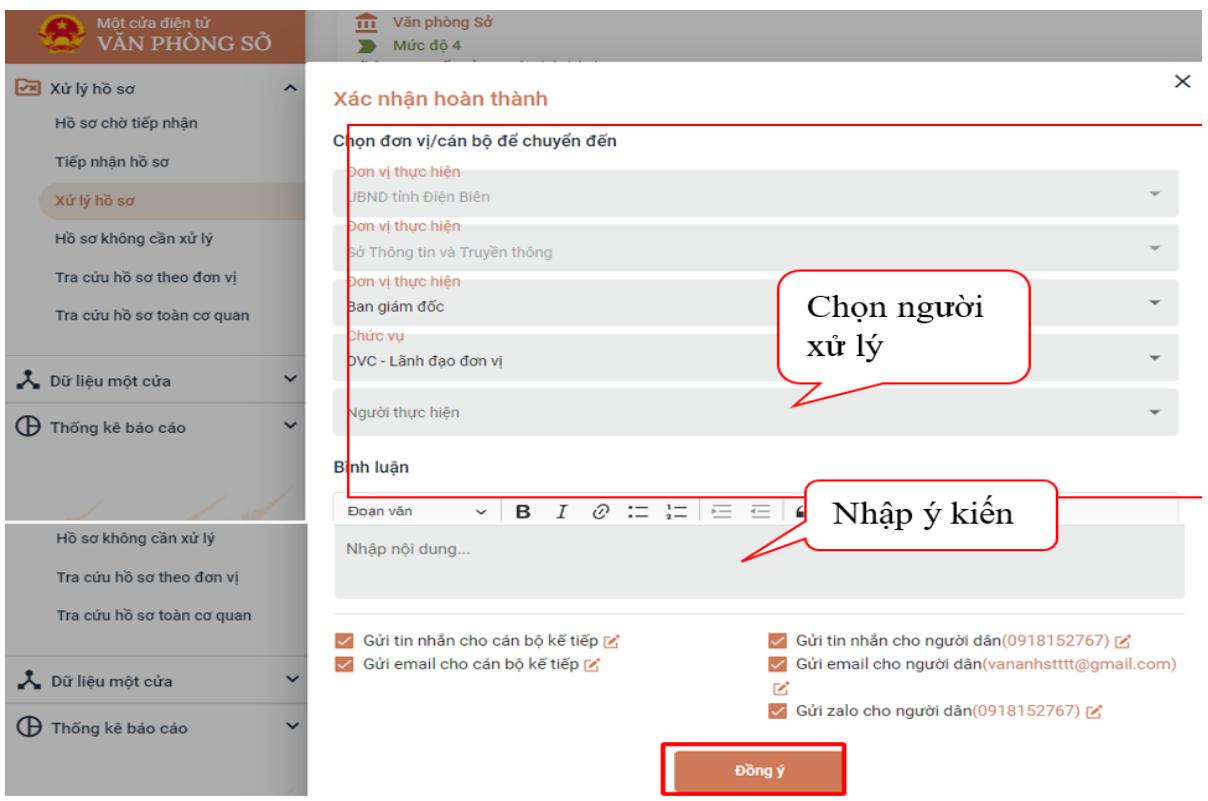

- Nhấn [**Đồng ý**] để hoàn tất việc tiếp nhận. Hồ sơ sẽ nằm trong danh sách [**Xử lý hồ sơ**].

#### **2. Trường hợp cá nhân, tổ chức nộp hồ sơ bằng hình thức TRỰC TIẾP**

<span id="page-14-0"></span>Trường hợp công dân nộp hồ sơ trực tiếp tại Bộ phận Một cửa, cán bộ Một cửa tiếp nhận, số hóa hồ sơ theo quy định tại Nghị định số 107/2021/NĐ-CP ngày 06/12/2021 của Chính phủ, Thông tư số 01/2023/TT-VPCP ngày 05/4/2023 của Bộ trưởng, Chủ nhiệm Văn phòng Chính phủ trên HTTT giải

quyết TTHC của tỉnh như: Kiểm tra danh tính; kiểm tra hồ sơ; số hóa; đính kèm hồ sơ; ký số;...

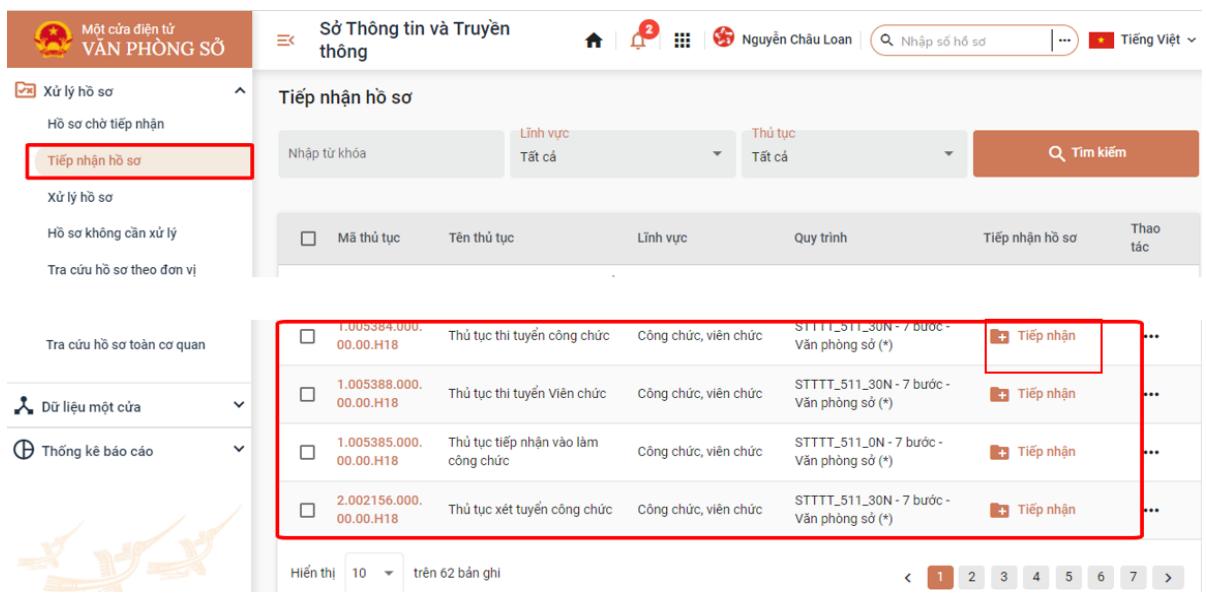

**- Bước 1:** Tại menu **[Tiếp nhận hồ sơ]**, Bộ phận Một cửa chọn TTHC cần tiếp nhận, bấm chọn **[Tiếp nhận]**.

Tại tab [**Thông tin chung]**, Bộ phận Một cửa thực hiện kiểm tra danh tính số và cập nhật thông tin của tổ chức, cá nhân vào các trường thông tin trên hệ thống *(thực hiện bằng việc khai thác từ CSDL quốc gia về dân cư hoặc từ tài khoản định danh điện tử của tổ chức, cá nhân)*.

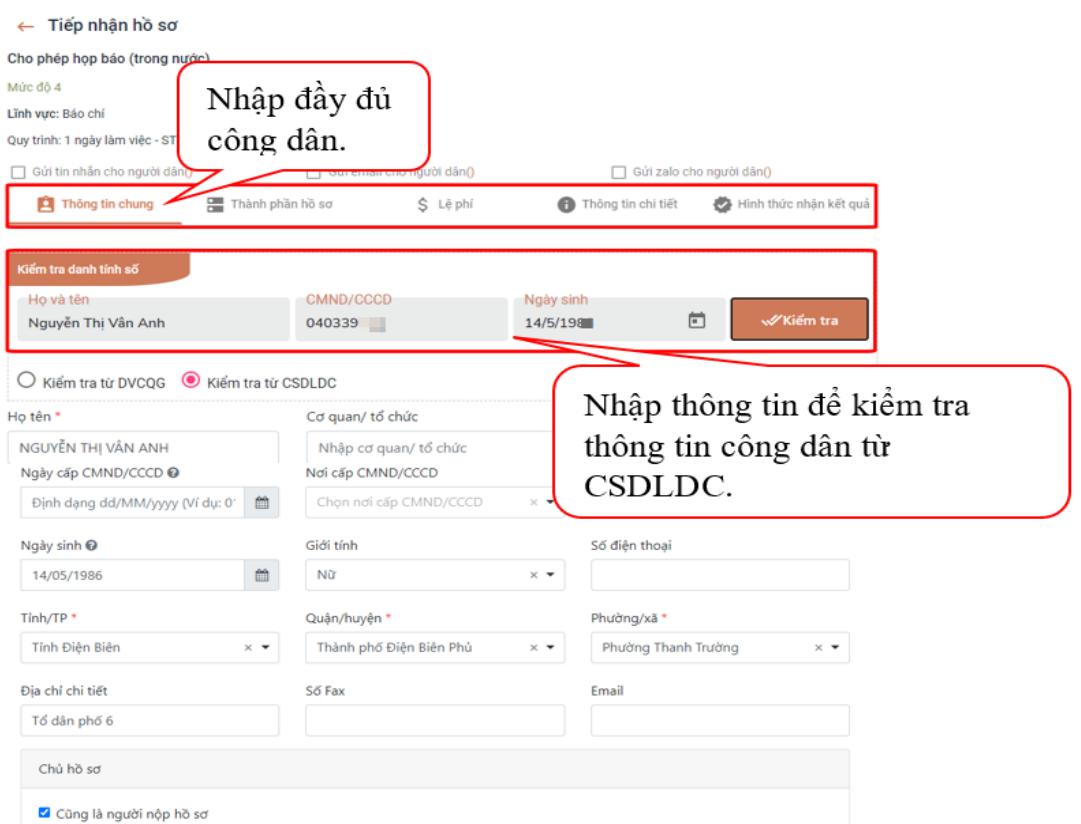

- **Bước 2:** Sau khi hoàn thành tại tab [**Thông tin chung**], Bộ phận Một cửa chuyển sang tab **[Thành phần hồ sơ]**

Trong bước này, cán bộ tại Bộ phận Một cửa kiểm tra TTHC yêu cầu các thành phần hồ sơ có thể khai thác được từ Kho DL trên HTTT giải quyết TTHC của tỉnh hoặc trên Cổng DVCQG hay không.

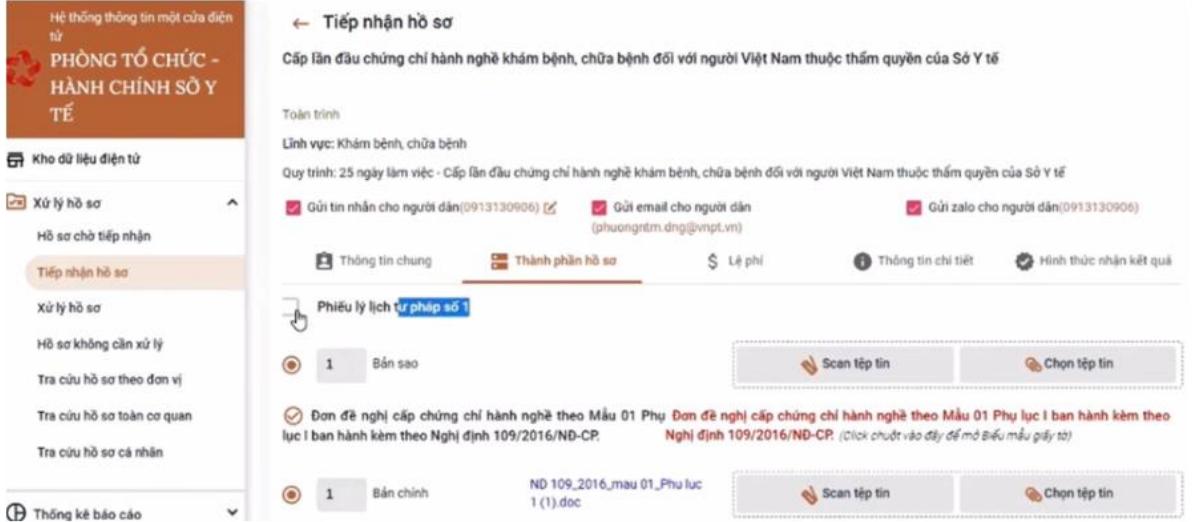

Trường hợp thành phần hồ sơ có thể khai thác được từ Kho DL Cổng DVCQG, cán bộ đề nghị công dân xác nhận việc đưa tài liệu vào hồ sơ TTHC và thực hiện thao tác chuyển trên HTTT giải quyết TTHC của tỉnh.

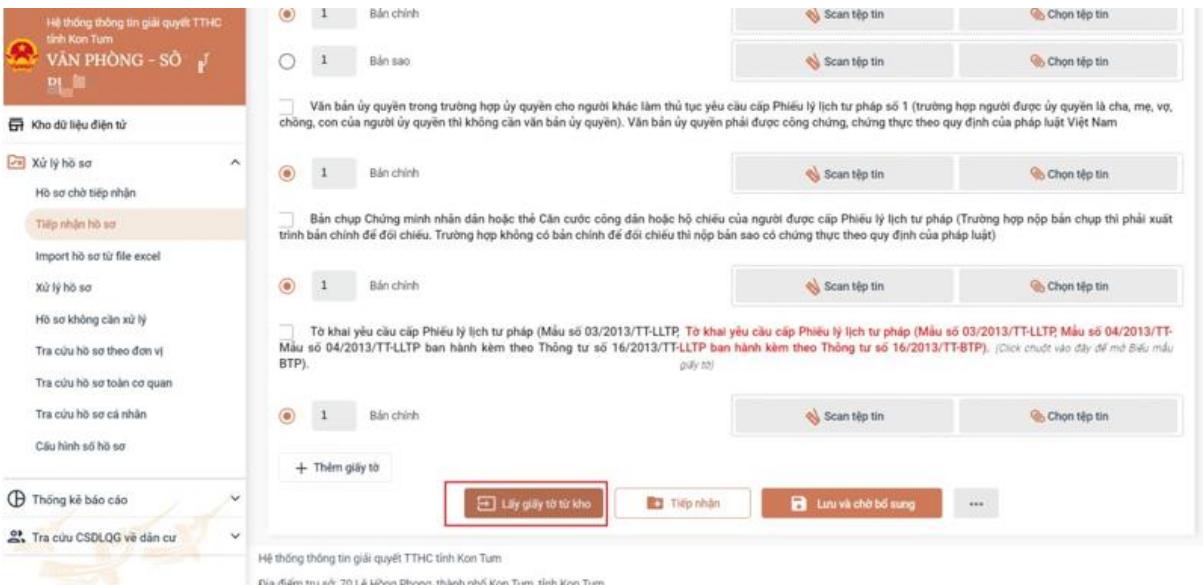

Sau khi Bộ phận Một cửa nhấn nút *[Lấy giấy tờ từ kho],* hệ thống sẽ hiển thị cửasổ để chọn giấy tờ cần tái sử dụng.

Cấp lần đầu chứng chỉ hành nghề khám bệnh, chữa bệnh đối với người Việt Nam thuộc thẩm quyền của Sở Y tế

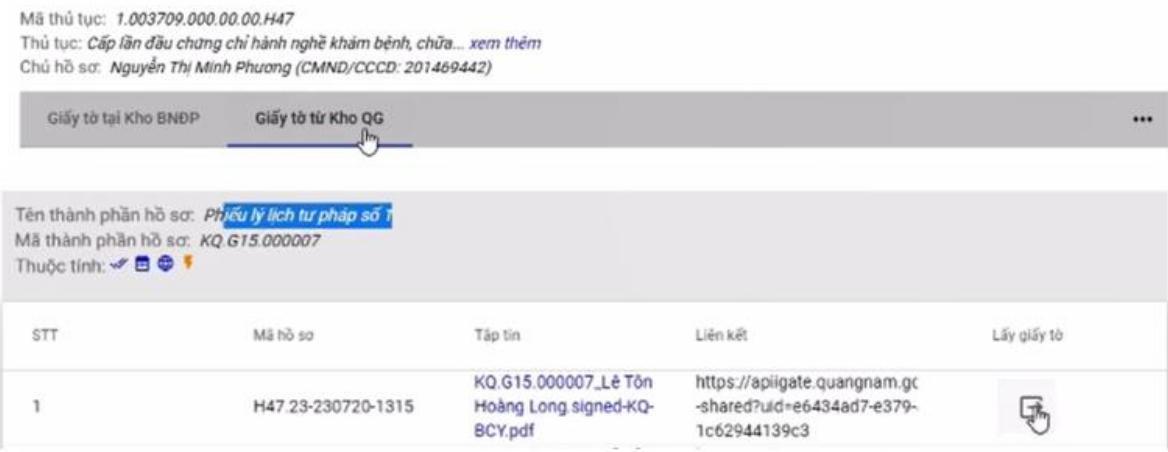

#### Để tái sử dụng giấy tờ, Bộ phận Một cửa nhấn vào nút 冃

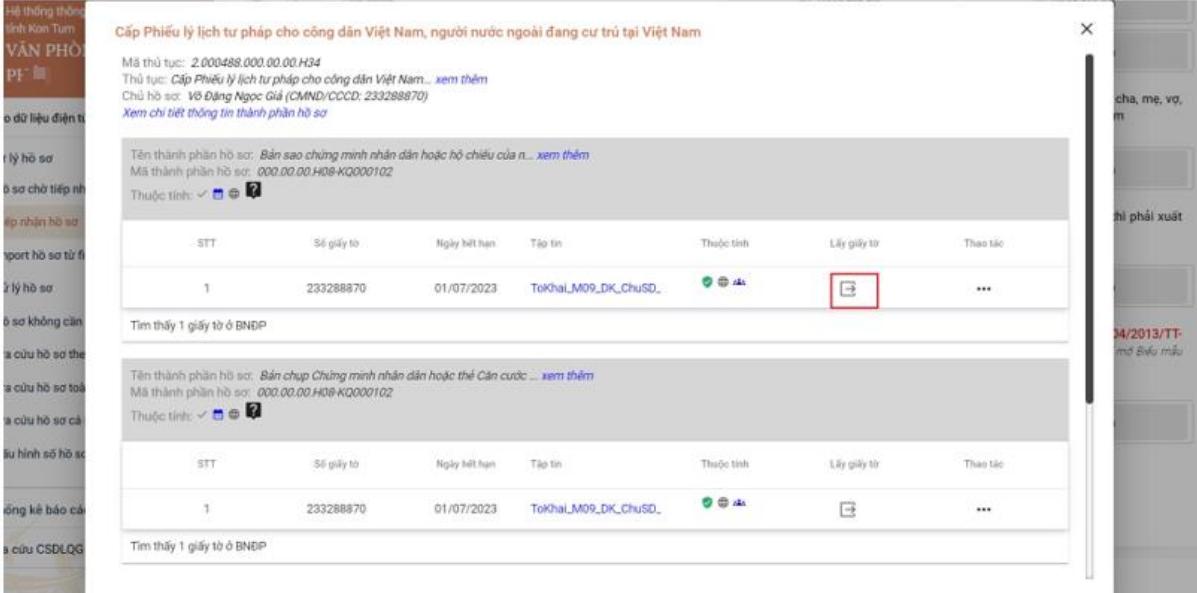

Trường hợp thành phần hồ sơ không thể khai thác được từ Kho DL Cổng DVCQG, cán bộ Một cửa thực hiện Scan (quét) thành phần hồ sơ, thực hiện tải đính kèm file thành phần hồ sơ lên hệ thống và ký số vào thành phần hồ sơ theo quy định.

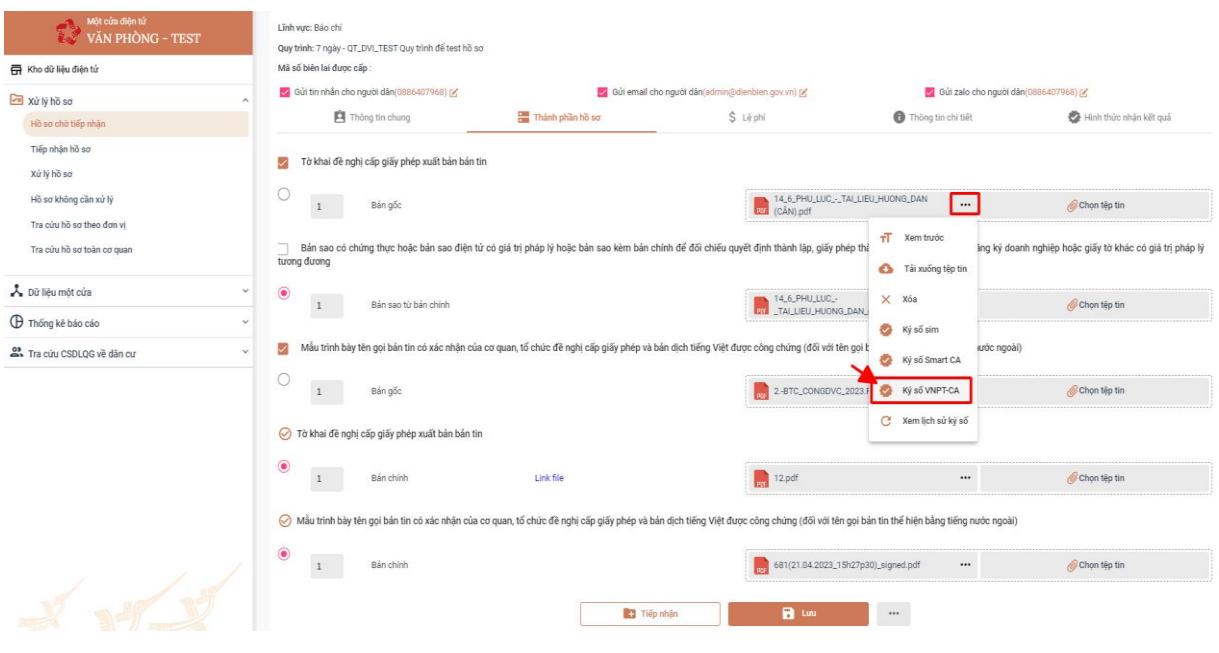

- **Bước 3:** Thực hiện tương tự (*Bước 3, tại Mục 1.1. Tiếp nhận hồ sơ trực tuyến*).

<span id="page-18-0"></span>**II. CÁN BỘ MỘT CỬA TRẢ KẾT QUẢ CHO CÔNG DÂN; BÓC TÁCH DỮ LIỆU TỪ KẾT QUẢ ĐIỆN TỬ ĐÃ ĐƯỢC SỐ HÓA**

Sau khi cơ quan chuyên môn trả kết quả giấy và kết quả điện tử trên HTTT giải quyết TTHC, Bộ phận Một cửa **phải thực hiện lưu kho và bóc tách dữ liệu của kết quả điện tử.**

lý.

- Tại màn hình [**Chi tiết hồ sơ**], Bộ phận Một cửa đính kèm file kết quả xử

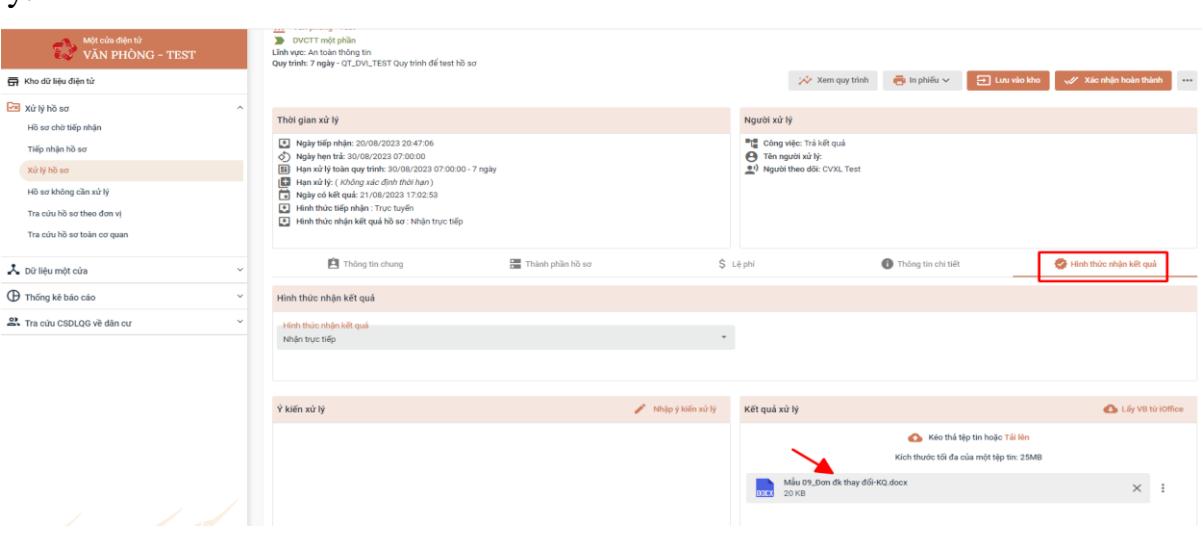

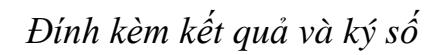

- Trường hợp chưa xử lý trực tuyến toàn trình, cung cấp kết quả trực tuyến hoàn toàn (bao gồm chữ ký số người có thẩm quyền và chữ ký số của tổ chức),

cán bộ thực hiện số hóa kết quả theo hình thức sao y theo quy định tại Nghị định số 30/2020/NĐ-CP ngày 05/3/2020 của Chính phủ.

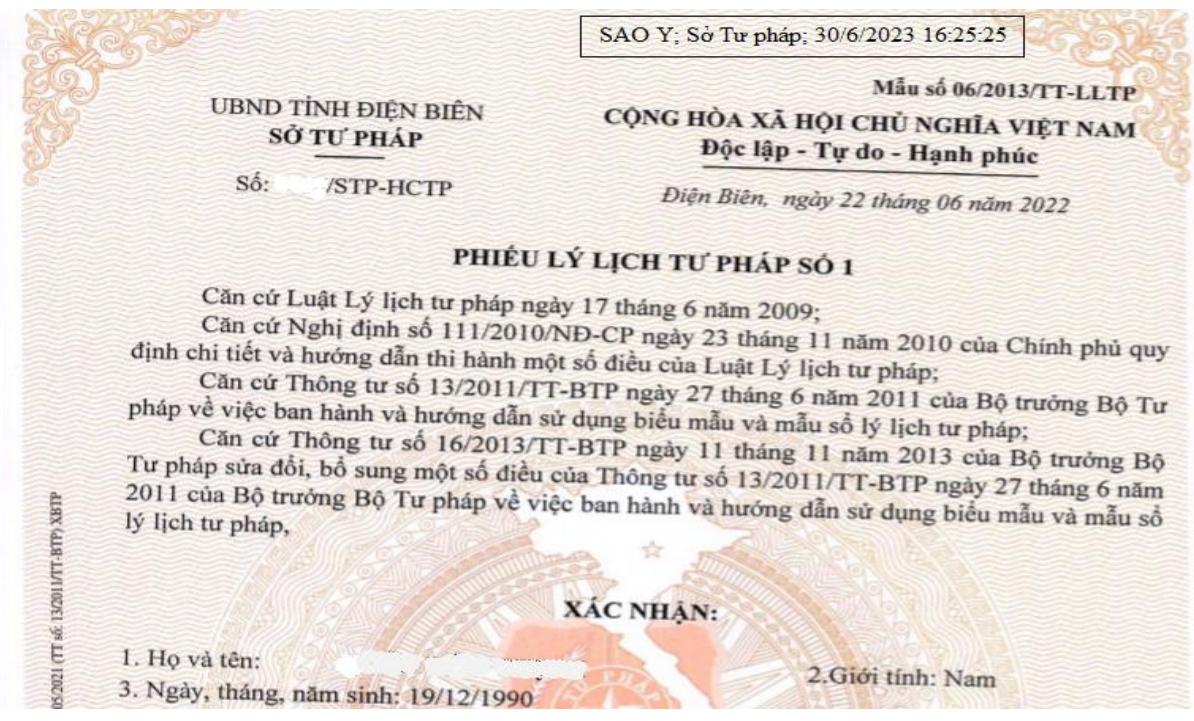

- Cập nhật dữ liệu, lưu vào Kho DL trên HTTT giải quyết TTHC của tỉnh.

Đối với kết quả giải quyết TTHC điện tử được tự động cập nhật dữ liệu và lưu vào Kho DL trên HTTT giải quyết TTHC của tỉnh khi hồ sơ được cập nhật trạng thái đã hoàn thành (nộp phí, lệ phí, trả kết quả); đồng thời thông báo tình hình xử lý cho người nộp hồ sơ.

Đối với kết quả được sao y, cán bộ cập nhật thông tin về giấy tờ theo quy định tại Nghị định 107/2021/NĐ-CP, Thông tư số 01/2023/TT-VPCP và lưu giấy tờ vào Kho DL trên HTTT giải quyết TTHC của tỉnh.

Trước khi trả kết quả cho cá nhân/tổ chức, cán bộ thực hiện lưu giấy tờ của hồ sơ vào Kho DL. Tại màn hình xử lý hồ sơ, chọn [**Lưu vào kho].**

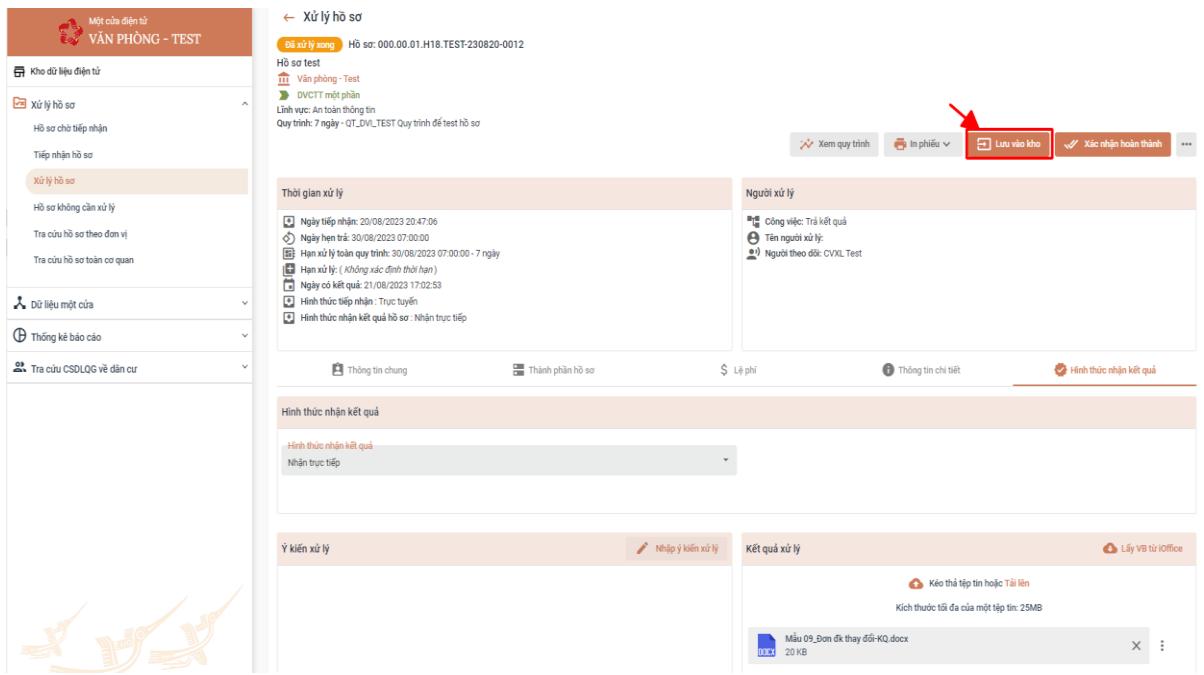

- Sau khi chọn **[Lưu vào kho],** hệ thống sẽ chuyển sang giao diện. Thực hiện chọn giấy tờ để lưu vào Kho.

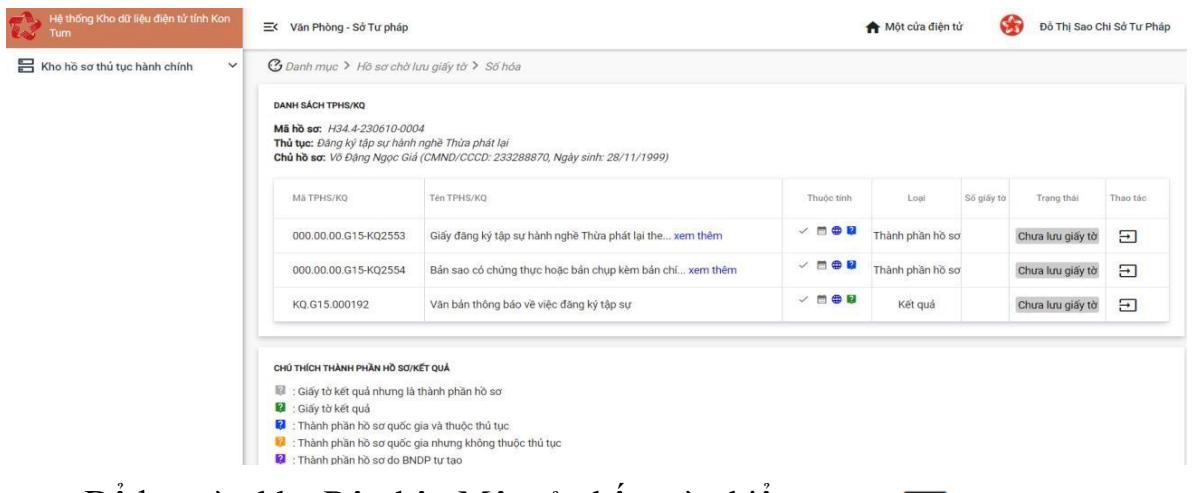

- Để lưu vào kho Bộ phận Một cửa bấm vào biểu tượng  $\bigoplus$ 

**⊙** Danh mục > Hồ sơ chờ lưu giấy tờ > Số hóa

#### DANH SÁCH TRHS/KO

Mã hồ sơ: H34.4-230610-0004

Thủ tục: Đăng ký tập sự hành nghề Thừa phát lại Chủ hồ sơ: Võ Đăng Ngọc Giá (CMND/CCCD: 233288870, Ngày sinh: 28/11/1999)

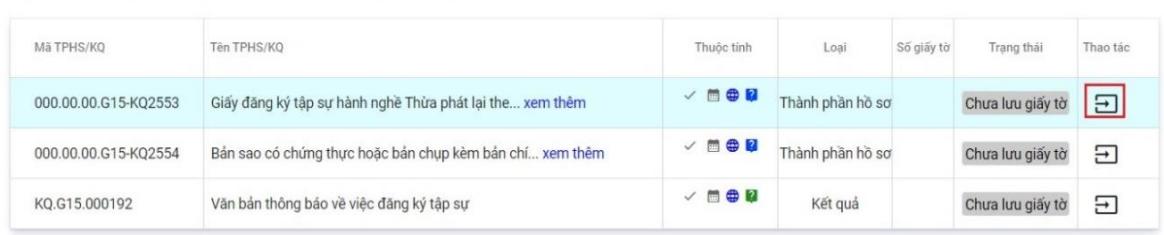

#### CHÚ THÍCH THÀNH PHẦN HỒ SƠ/KẾT QUẢ

ia : Giấy tờ kết quả nhưng là thành phần hồ sơ

- Giấy tờ kết quả
- 2 : Thành phần hồ sơ quốc gia và thuộc thủ tục
- Thành phần hồ sơ quốc gia nhưng không thuộc thủ tục
- Thành phần hồ sơ do BNDP tư tạo

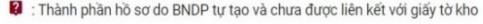

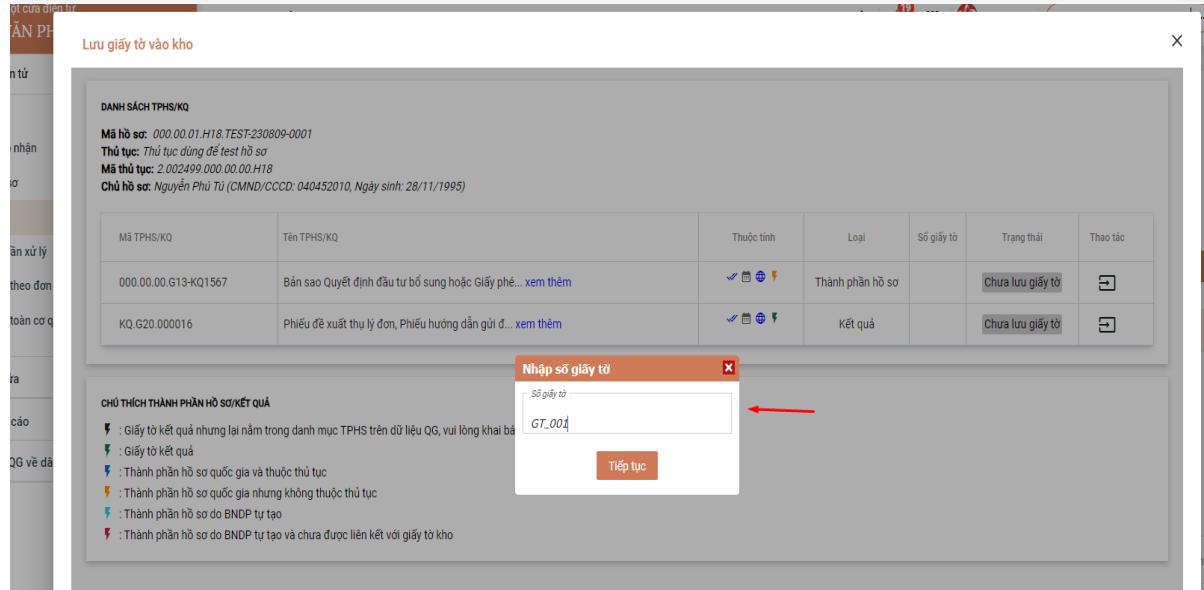

- Nhập số giấy tờ/Số quyết định đối với kết quả.

Hệ thống sẽ hiển thị form thông tin để Bộ phận Một cửa có thể nhập thông tin của giấy tờ. Sau khi đã nhập đầy đủ thông tin Bộ phận Một cửa bấm vào nút [**Lưu giấy tờ**].

Chọn [**Lưu giấy tờ**] để hoàn tất việc lưu giấy tờ vào Kho DL.

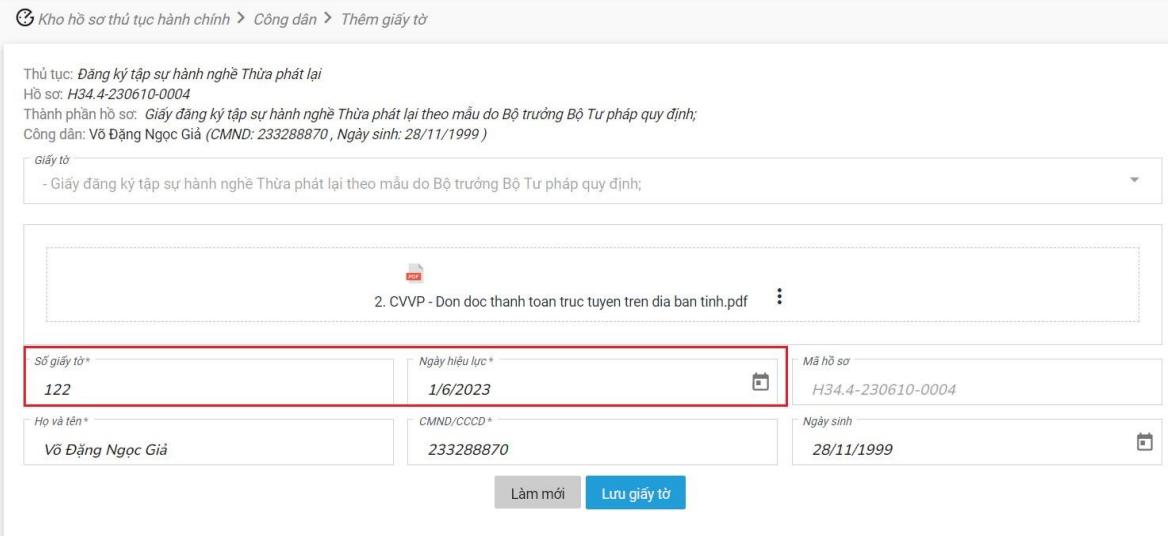

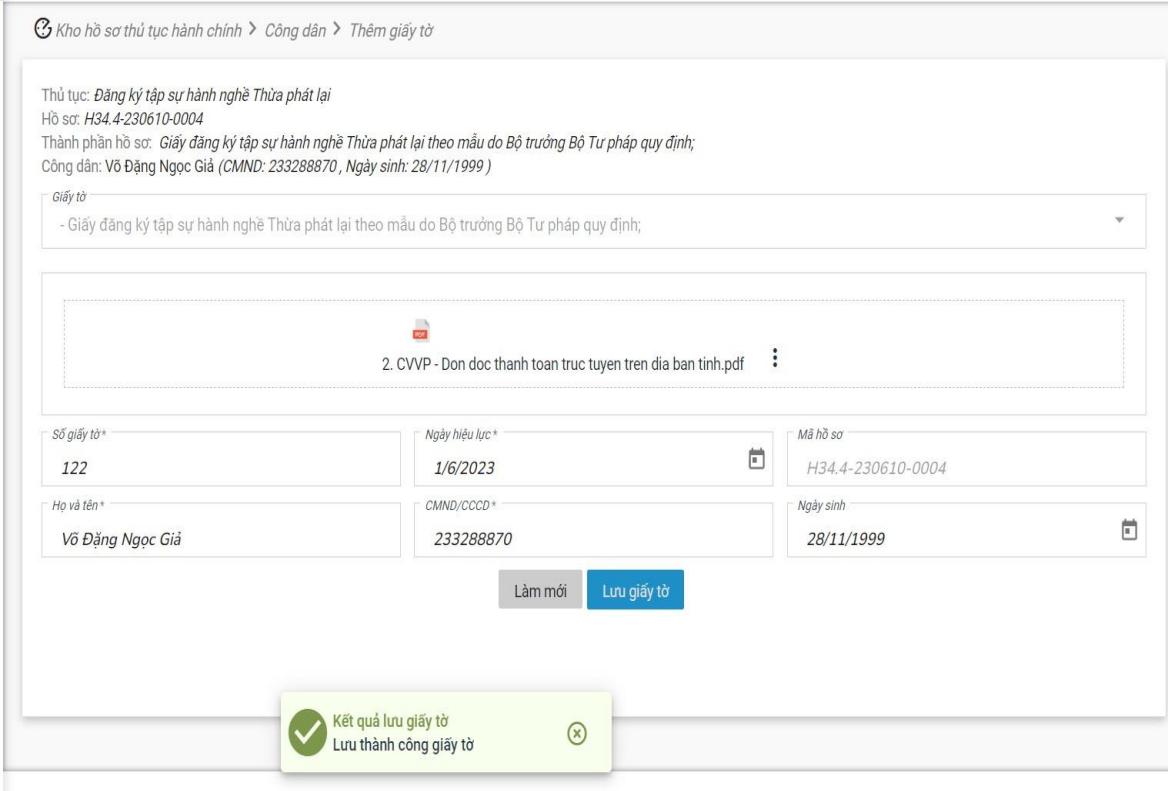

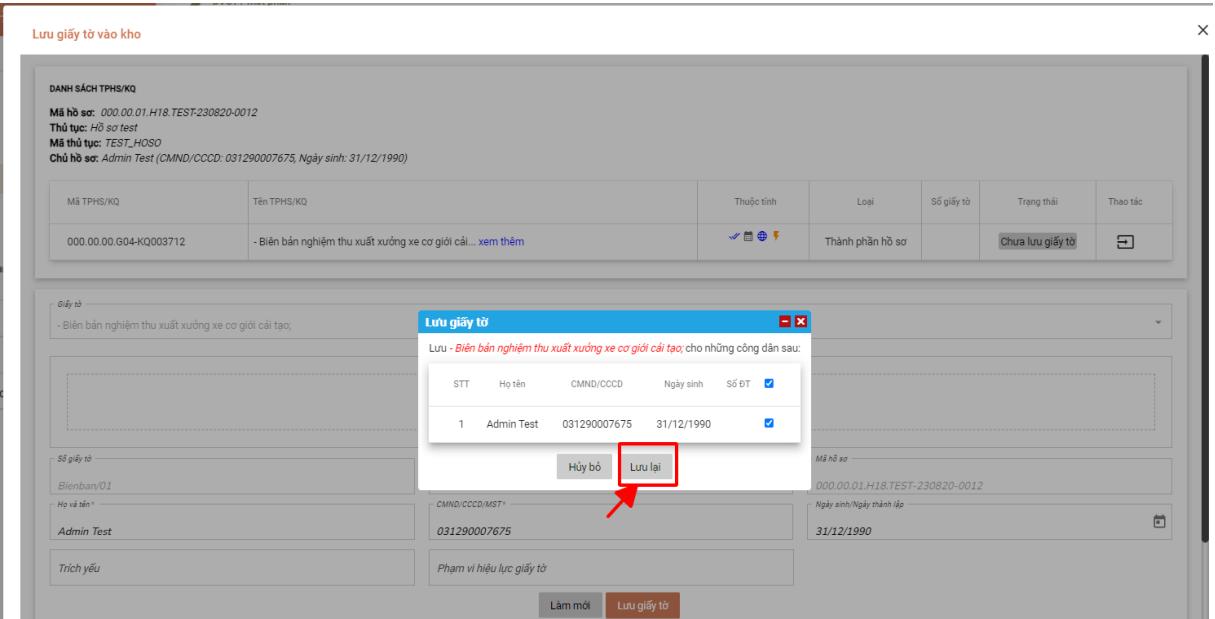

Sau khi đã lưu thành công trạng thái của giấy tờ sẽ chuyển thành [**Đã lưu giấy tờ**].

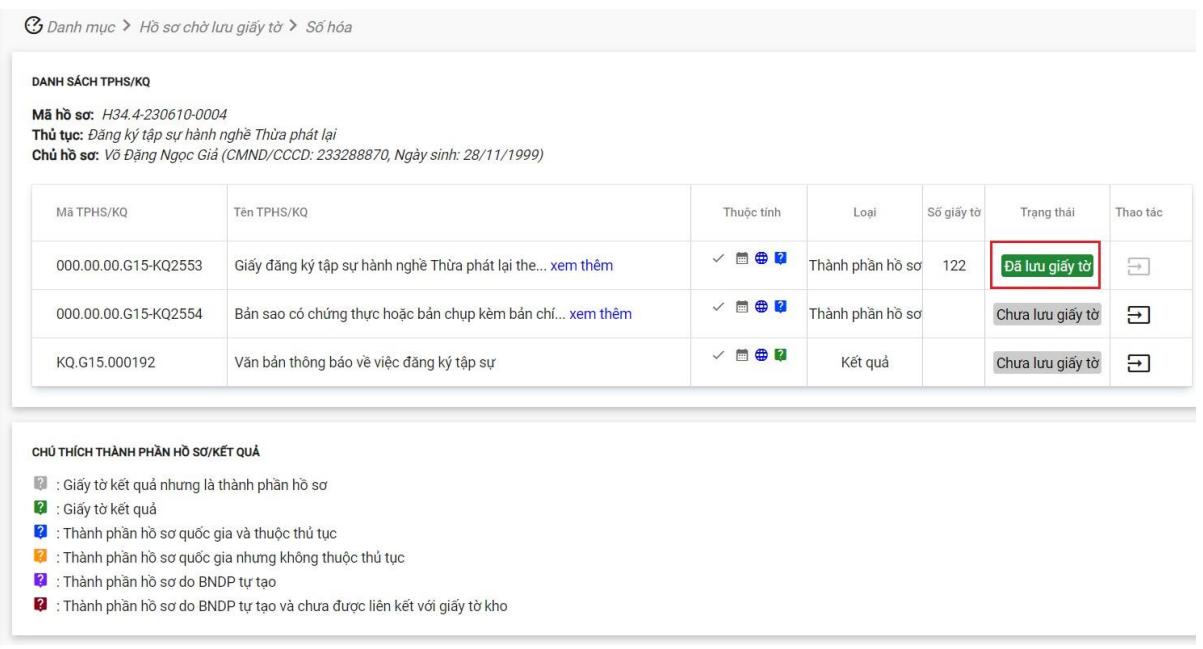

*Sau khi lưu giấy tờ vào Kho DL cán bộ thực hiện trả kết quả hồ sơ cho người dân, doanh nghiệp. Các giấy tờ sẽ được tự động đồng bộ lên Cổng DVC Quốc gia.*